# **ЦИФРОВОЙ ВИДЕОРЕГИСТРАТОР**

**4/8/16 каналов** 

**Версия X3K-1.0** 

# **РУКОВОДСТВО ПОЛЬЗОВАТЕЛЯ**

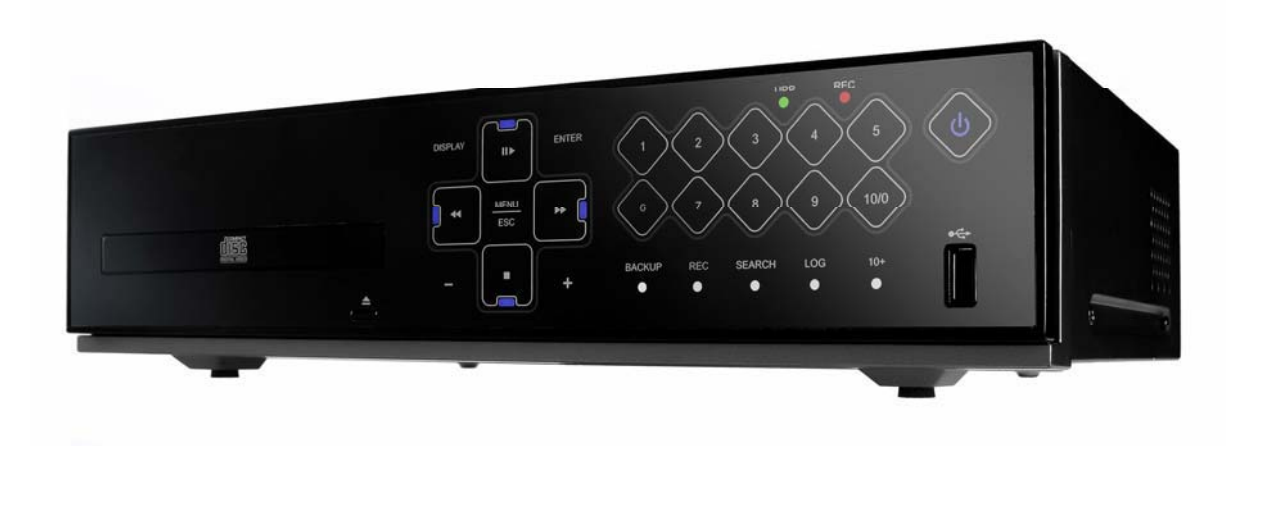

- Благодарим Вас за приобретение нашего изделия.
- Перед использованием устройства покупатель должен внимательно изучить "Руководство пользователя" и сохранить его для дальнейшего использования.
- Руководство всегда должно быть под рукой.
- Перед установкой и подключением дополнительных камер слежения, мониторов, компьютеров и систем сигнализации других изготовителей следует внимательно изучить соответствующие инструкции.

# **ПРАВИЛА ТЕХНИКИ БЕЗОПАСНОСТИ**

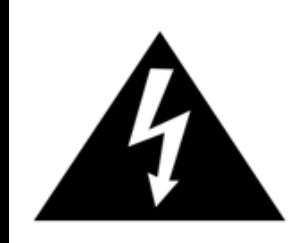

# **ОСТОРОЖНО!**

**ОПАСНО ВЫСОКОЕ НАПРЯЖЕНИЕ! НЕ ВСКРЫВАТЬ!** 

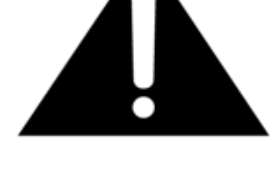

# **ОСТОРОЖНО!**

**ВО ИЗБЕЖАНИЕ ПОРАЖЕНИЯ ЭЛЕКТРИЧЕСКИМ ТОКОМ ЗАПРЕЩАЕТСЯ УДАЛЯТЬ ВЕРХНЮЮ (ЗАДНЮЮ) ЗАЩИТНУЮ ПАНЕЛЬ. ВНУТРЕННИЕ ЧАСТИ УСТРОЙСТВА НЕ ОБСЛУЖИВАЮТСЯ ПОЛЬЗОВАТЕЛЕМ. ДЛЯ ПРОВЕДЕНИЯ РЕМОНТА ОБРАЩАЙТЕСЬ К КВАЛИФИЦИРОВАННЫМ СПЕЦИАЛИСТАМ.** 

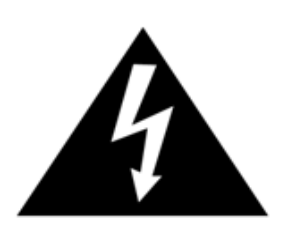

**Данный символ используется для предупреждения пользователя о наличии внутри корпуса устройства "опасно высокого напряжения", которое может вызвать поражение электрическим током.** 

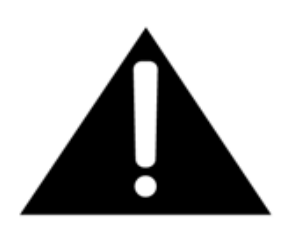

**Данный символ предназначен для предупреждения пользователя о наличии в прилагаемой документации важных указаний по эксплуатации и обслуживанию (ремонту) устройства.** 

# **ПРЕДУПРЕЖДЕНИЕ.**

**ВО ИЗБЕЖАНИЕ ПОЖАРА И/ИЛИ ПОРАЖЕНИЯ ЭЛЕКТРИЧЕСКИМ ТОКОМ МАШИНА НЕ ДОЛЖНА ПОВЕРГАТЬСЯ ВОЗДЕЙСТВИЮ АТМОСФЕРНЫХ ОСАДКОВ И ВЫСОКОЙ ВЛАЖНОСТИ.** 

# Содержание

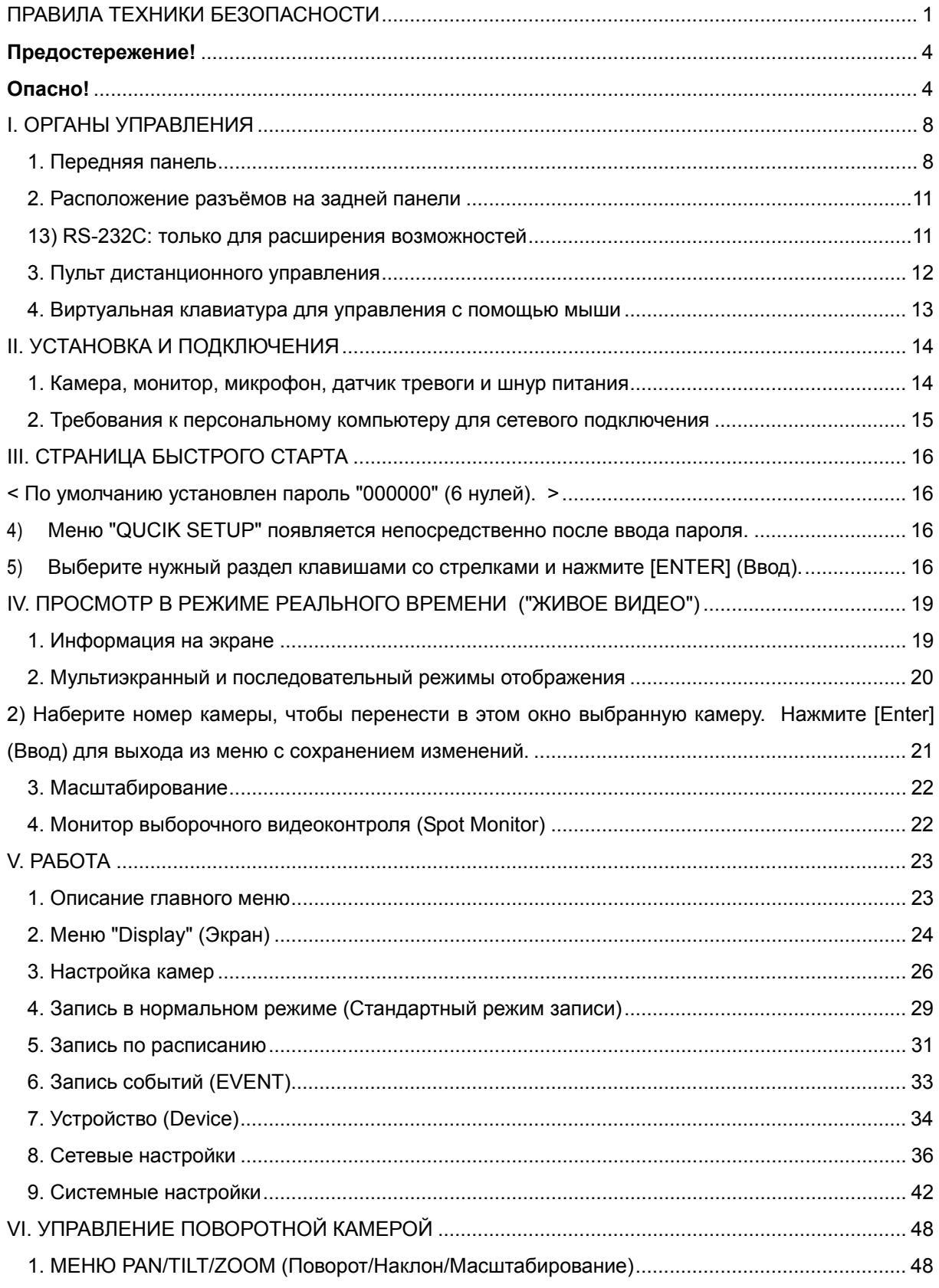

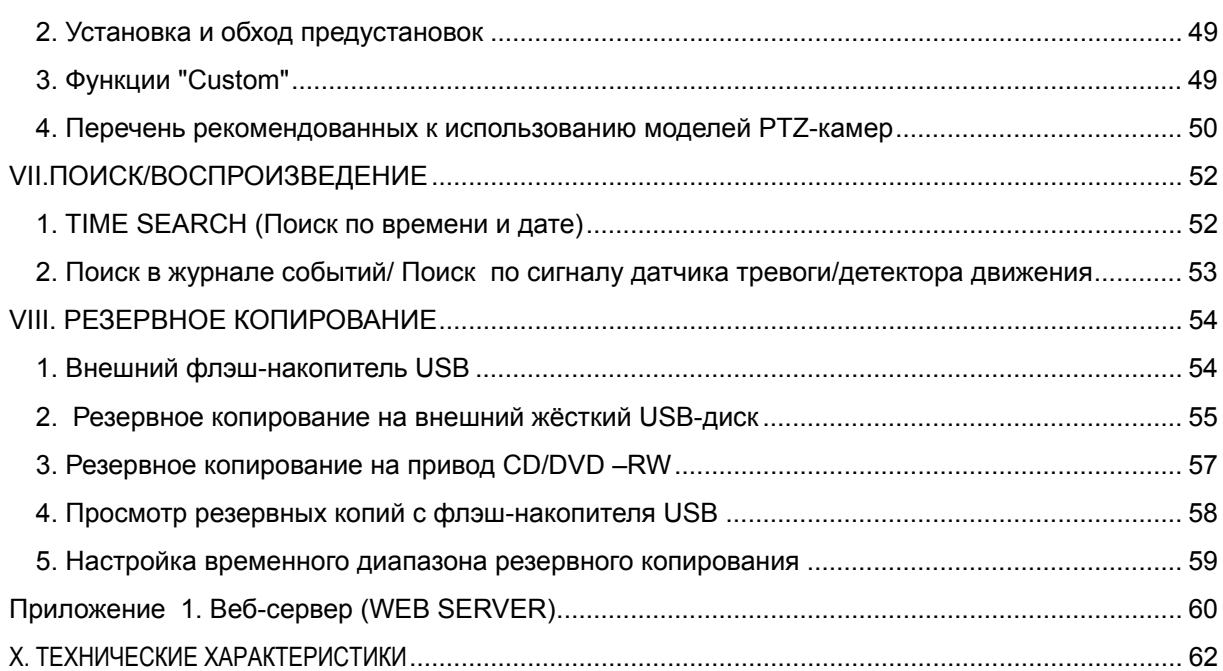

#### **Предостережение!**

- Все сведения, приведённые в данном документе, тщательно проверены и являются абсолютно надежными на момент публикации. Приведённые в руководстве данные могут быть изменены без предварительного уведомления! Сведения о внесённых изменениях публикуются в исправленных или новых изданиях инструкций.
- Компания не несёт ответственности за убытки, вызванные потерей или искажением данных вследствие неправильной работы или неисправности цифрового видеорегистратора, программного обеспечения, жёстких дисков, персональных компьютеров, внешних периферийных устройств, а также вследствие установки и использования неутверждённых/необслуживаемых устройств.

#### **Опасно!**

- Не загораживайте вентиляционные отверстия и воздухозаборные щели в корпусе. Во избежание перегрева рекомендуется оставлять вокруг устройства свободное пространство. Расстояние от преграды до воздухозаборных щелей и вентиляционных отверстий должно составлять не менее 5 см.
- Предохраняйте вентиляционные отверстия от попадания инородных тел. Тяжелые металлические предметы, упавшие в корпус через отверстия в корпусе, могут повредить внутренние узлы видеорегистратора. В такой ситуации следует немедленно выключить устройство и вытащить штекер из розетки питания. Устранением проблемы должен заниматься квалифицированный мастер по ремонту.
- Запрещается самостоятельно вскрывать корпус или видоизменять конструкцию устройства. При вскрытии корпуса или внесении каких-либо изменений в конструкцию устройства появляется опасность поражения электрическим током. Проверка внутренних узлов, модификация и ремонт должны выполняться квалифицированными специалистами, рекомендованными поставщиком оборудования.
- При появлении дыма вокруг устройства или при ощущении характерного запаха дыма следует немедленно отключить электропитание. Это может привести к возгоранию или поражению электрическим током. В такой ситуации следует немедленно выключить устройство и вытащить штекер из розетки питания. Не оставляйте устройство без присмотра, пока не исчезнут дым и запах. Для устранения неисправности обратитесь к поставщику оборудования.
- При попадании в устройство инородных тел или при повреждении корпуса следует отключить прибор. Нельзя стучать по корпусу или трясти устройство, чтобы извлечь посторонний предмет. Это может привести к возгоранию или поражению электрическим током. В такой ситуации следует немедленно выключить устройство и вытащить штекер из розетки питания. Для

устранения неисправности обратитесь к поставщику оборудования.

- Электрооборудование следует предохранять от контакта с водой и другими жидкостями. Погружать корпус в воду и другие жидкости недопустимо. Не допускайте попадание жидкостей внутрь устройства. Корпус видеорегистратора не является водонепроницаемым. При попадании воды или осаждении конденсата на корпус необходимо протереть его сухой мягкой тряпочкой. Если жидкость все же попала вовнутрь, нужно как можно быстрее выключить устройство и отсоединить штекер питания от электророзетки. Промедление может привести к возгоранию или поражению электрическим током. Для устранения неисправности обратитесь к поставщику оборудования.
- При выполнении обслуживания и очистки от загрязнения запрещается использовать любые легковоспламеняющиеся вещества (спиртосодержащие жидкости, бензин и другие растворители). При их использовании может произойти возгорание. Для удаления грязи и пыли с корпуса машины рекомендуется пользоваться чистой сухой тряпочкой. В сильно запылённых помещениях, в условиях повышенной влажности или при содержании в воздухе паров масла значительное скопление пыли вокруг вентиляционных отверстий, пропитанной парами воды или масла, может привести к короткому замыканию и пожару.
- Сетевой шнур следует тщательно предохранять от повреждения. Не следует ставить на него тяжелые предметы. Неправильное обращение со шнуром питания может вызвать короткое замыкание, в результате которого может возникнуть пожар или несчастный случай с поражением электрическим током.
- Запрещается прикасаться к устройству и шнуру питания мокрыми руками. Это может привести к поражению электрическим током. Не тяните за шнур при вытаскивании штепселя из сетевой розетки. Это может привести к повреждению провода и изоляции, создавая опасность возникновения пожара и поражения электрическим током.
- При выборе дополнительного электрооборудования следует использовать только рекомендованные устройства. Использование любых источников питания помимо рекомендованных может привести к перегреву, нарушению работы или поломке машины, стать причиной возгорания, поражения электрическим током и пр.
- Элементы питания (батарейки или аккумуляторы) нельзя подвергать воздействию повышенных температур и открытого пламени. Кроме того, нельзя опускать их в воду. Это может привести к повреждению элементов питания и утечке агрессивной жидкости (электролита), пожару, взрыву, получению механических травм или поражению электрическим током.
- Запрещается разбирать, нагревать и изменять конструкцию элементов питания. Эти действия могут привести к взрыву и тяжелым телесным повреждениям. При попадании жидкого электролита на одежду, на кожу или в глаза и рот немедленно промыть поражённый участок большим количеством воды. При попадании электролита в глаза или рот следует немедленно промыть поражённое место водой и обратиться за оказанием помощи к врачу.
- Элементы питания следует предохранять от сильных механических ударов, в результате которых корпус батареек/аккумуляторов может деформироваться, что может вызвать утечку электролита и привести к несчастному случаю.
- Контакты элементов питания следует предохранять от короткого замыкания при соприкосновении с металлическими предметами. Короткозамкнутые контакты очень сильно нагреваются, что может вызвать ожоги и другие неприятности.
- Сетевой шнур с блоком питания из комплекта устройства предназначен исключительно для подключения данного видеорегистратора. Подключение видеорегистратора к другим блокам питания или использование батареек другого типа недопустимо. Невыполнение этого правила может привести к пожару и другим опасным ситуациям.

#### **Осторожно!**

z Устройство должно работать в условиях соблюдения указанного диапазона рабочих температур, относительной влажности и при номинальных значениях параметров сети питания. Устройство не следует подвергать воздействию чрезмерно высоких температур или высокой влажности. Рекомендуемый диапазон рабочих температур – от +0°C до +40°C при относительной влажности не более 90%. Номинальные параметры сети питания – 12 В пост. тока.

#### **Предотвращение отказов**

- Электрооборудование следует предохранять от воздействия сильных магнитных полей. Цифровой видеорегистратор нельзя ставить в непосредственной близости от электродвигателей и других источников сильных электромагнитных полей. Результатом воздействия сильных магнитных полей могут стать сбои в работе или потеря данных.
- Необходимо принять меры по защите оборудования от конденсата. Резкое изменение температуры воздуха при переносе устройства с улицы в помещение и наоборот может привести к образованию конденсата на его внутренних и внешних поверхностях. Во избежание этого рекомендуется поместить устройство в воздухонепроницаемый полиэтиленовый пакет на некоторое время, необходимое для выравнивания температур.
- Если внутри корпуса образовался конденсат, следует незамедлительно отключить устройство, иначе это может привести к повреждению оборудования. Штекер питания следует отсоединить от сетевой розетки. Дальнейшее использование прибора разрешается только после полного испарения влаги.

#### **ОСТОРОЖНО!**

- Во избежание взрыва следует использовать для замены только элементы питания соответствующего

типа! Использованные элементы питания следует утилизировать согласно действующим инструкциям.

- Электрическая розетка должна быть расположена поблизости от места установки устройства, в легкодоступном месте.

# **СОСТАВ КОМПЛЕКТА**

После доставки оборудования следует проверить комплектность и убедиться в целостности упаковки. Если какая-либо деталь отсутствует или сломана, следует немедленно сообщить об этом поставщику оборудования. Использование изделия в таком случае недопустимо. Возврат изделия на предприятие-изготовитель возможен только при условии сохранения его оригинальной упаковки.

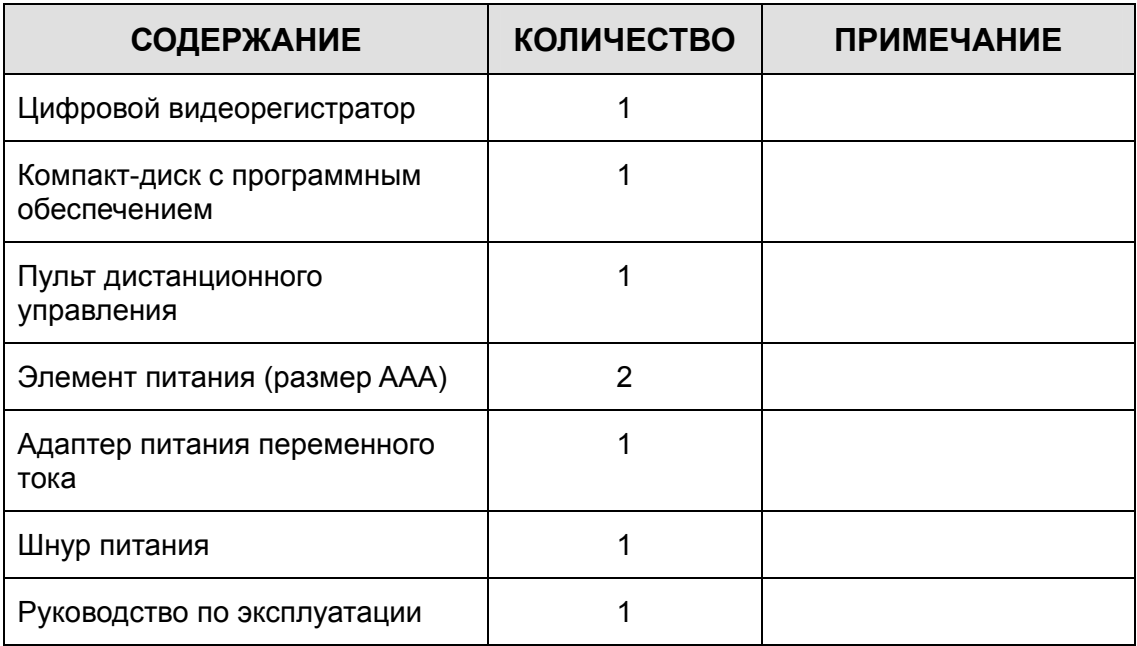

# **I. ОРГАНЫ УПРАВЛЕНИЯ**

### **1. Передняя панель**

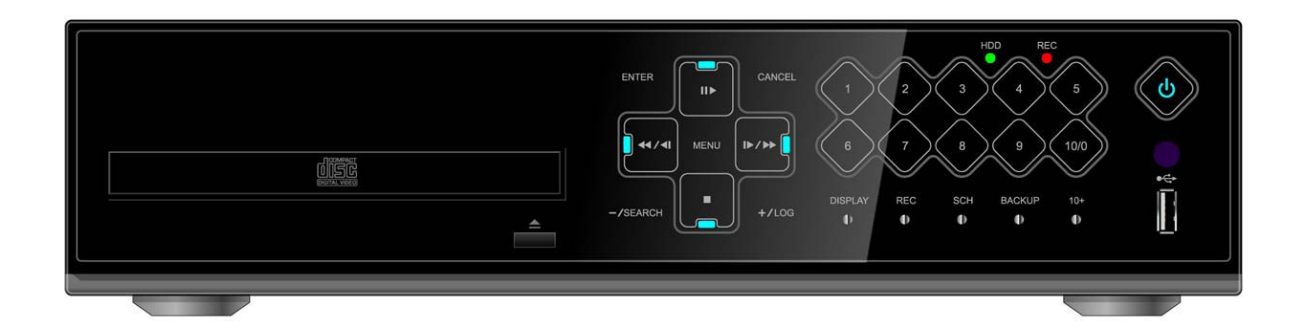

1. Указатели режима. 3 светодиодных индикатора отображают состояние устройства.

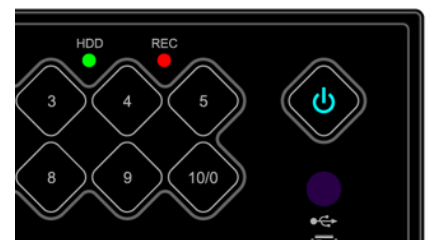

питание – синий, запись – красный, работа с жёстким диском – зелёный

2. Кнопки управления записью/воспроизведением. Эти клавиши используются при работе в режиме видеонаблюдения в реальном времени и при воспроизведении сохранённых видеофрагментов.

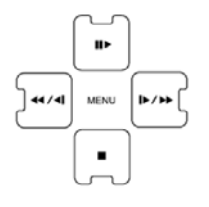

1) Клавиши со стрелками. В режиме настройки служат для перемещения курсора.

2) Стоп-кадр или воспроизведение.

Служит для просмотра в режиме стоп-кадра или воспроизведения с номинальной скоростью (при работе в режиме воспроизведения).

3) [Покадровый просмотр назад или быстрая перемотка назад]

① Покадровый просмотр назад: служит для перехода к предыдущему кадру в режиме стопкадра.

② Клавиша перемотки назад: служит для перемотки в обратном направлении при работе в режиме воспроизведения.

 $\left( \begin{array}{c} \blacksquare \\ \blacksquare \end{array} \right)$ Останов:

служит для останова во время воспроизведения.

5) Покадровый просмотр вперёд или быстрая перемотка вперёд

① Покадровый просмотр вперёд: служит для перехода к следующему кадру в режиме стопкадра.

② Быстрая перемотка вперёд: служит для быстрой перемотки вперёд в режиме

воспроизведения.

#### 3. Кнопка вызова меню (MENU)

 $1)$   $\frac{M_{\text{EMU}}}{M_{\text{CHHO}}(M_{\text{ENU}})}$ 

Служит для вызова главного меню (MAIN MENU).

$$
_{2)}^{\left\lfloor \max \right\rfloor }_{\text{Bbog (ENTER)}}
$$

Служит для сохранения настроек меню.

3) <sup>CANCEL</sup> Отмена (CANCEL)

Служит для выхода из меню без сохранения изменений.

4) <sup>- / SEARCH</sup> "-" / Поиск (SEARCH)

① [ - ] : служит для уменьшения значения параметра.

② Search (Поиск): служит для вызова меню поиска по времени. Дату и время необходимо указать при помощи клавиш со стрелками. Для воспроизведения выбранного фрагмента следует нажать [Enter].

5) 
$$
\boxed{\text{+}/\text{LOG}}
$$
"+" / Журнал (LOG)

 $\mathbb{D}$  [ + ] : служит для увеличения значения параметра.

② LOG (Журнал): служит для вызова на экран журнала событий.

4. Номера каналов/цифровые клавиши:

выполняют ряд функций по вводу данных и выбору команд.

Используются для ввода цифр при вводе пароля, выборе канала/камеры, даты/времени при настройке записи по расписанию.

#### 5. Функциональные клавиши

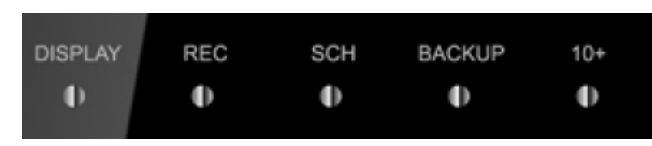

1) DISPLAY (Настройка экрана): служит для включения режима вывода изображений с разных камер одновременно в разные окна экрана.

2) REC (Запись): служит для включения записи.

Для останова следует повторно нажать эту клавишу или клавишу останова.

3) SCH (Расписание): служит для включения режима ожидания для записи по расписанию. При повторном нажатии выполняется останов.

4) BACKUP (Резервное копирование): служит для вызова меню резервного копирования данных. Это меню используется для настройки времени и выбора номеров каналов для создания резервной копии.

5) 10+ : позволяет выбирать каналы с 11 по 16. Например, для вызова канала №16 следует нажать эту клавишу и клавишу "6".

6. Порт USB

Служит для подключения USB-устройств (карт памяти или мыши)

#### 7. Приёмник сигнала дистанционного управления

Пульт дистанционного управления должен быть направлен на приёмник сигналов. В противном случае возможны ошибки при работе с пультом ДУ.

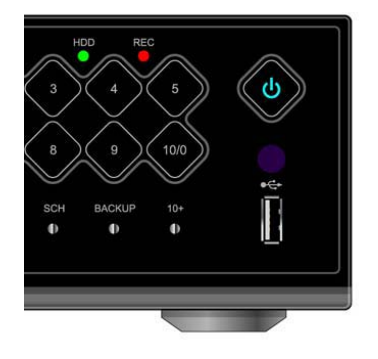

### **2. Расположение разъёмов на задней панели**

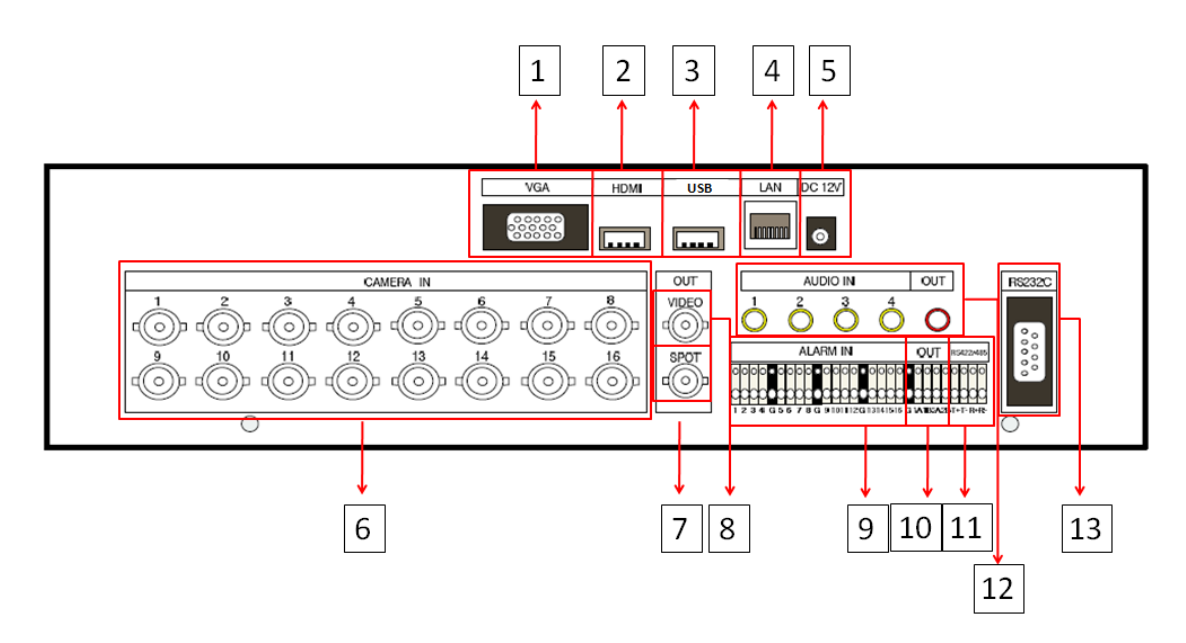

- 1) VGA: выходной разъём VGA
- 2) HDMI: выходной разъём HDMI
- 3) USB: для подключения USB-устройств
- 4) LAN (порт RJ-45 Ethernet): для подключения удалённого ПК по сети Ethernet
- 5) POWER: для подключения блока питания постоянного тока
- 6) CAM1~4, 1~8 или 1~16: входные BNC-разъёмы (камеры 1~4, 1~8 или 1~16)
- 7) SPOT: разъём для монитора выборочного видеоконтроля
- 8) MONITOR (композитный выход) : стандартный композитный видеовыход, BNC-разъём
- 9) SENSOR (ALARM IN 1~4 ,1~8 или 1~16): служат для подключения датчиков тревоги.
- 10) RELAY (ALARM OUT 1~2): релейные выходы для подключения тревожной сигнализации.
- 11) RS-422/485: для подключения поворотных камер (PTZ-камер)
- 12) AUDIO входы/выходы: RCA
- 13) RS-232C: только для расширения возможностей

# **3. Пульт дистанционного управления**

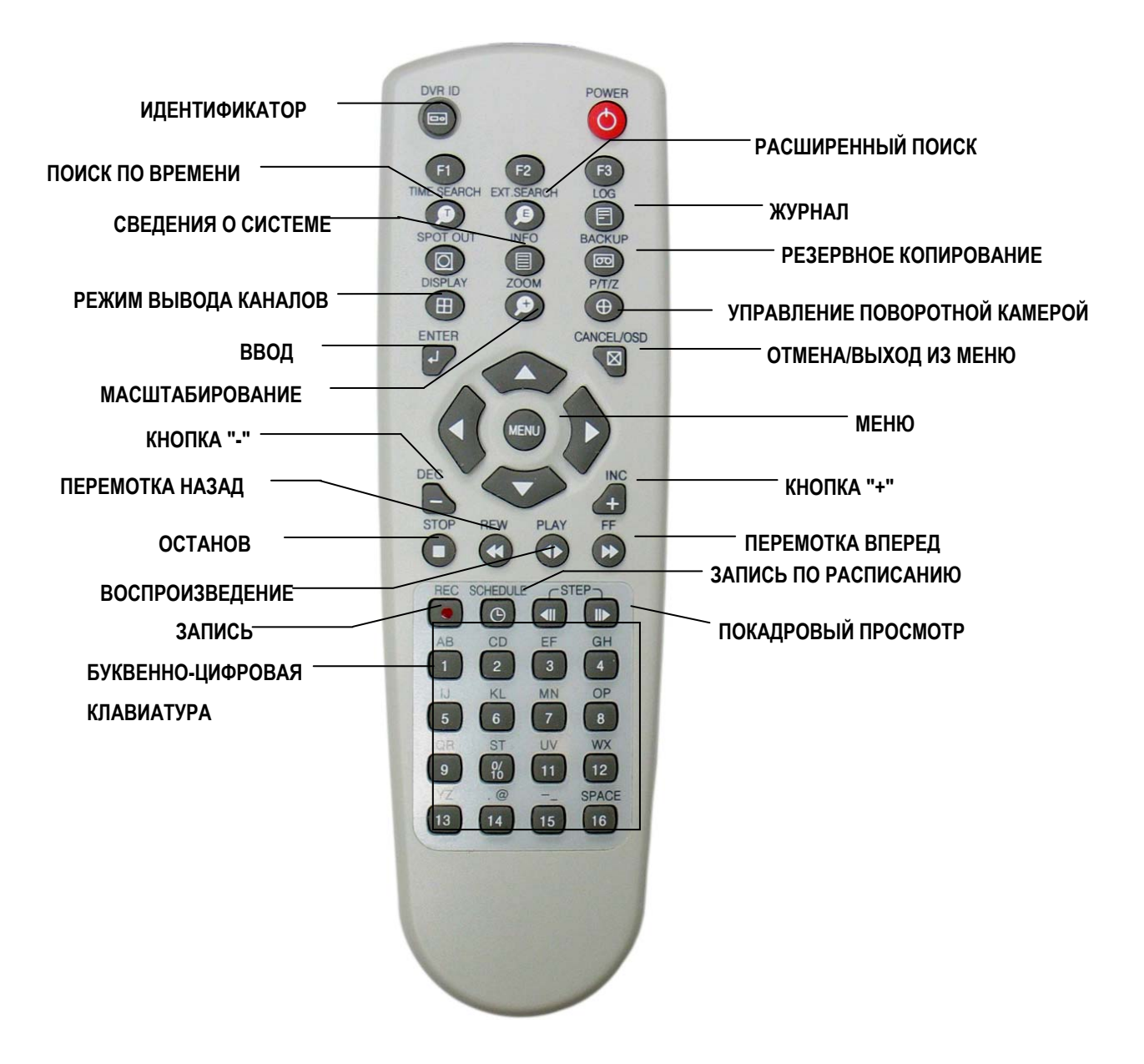

#### 13 Цифровой видеорегистратор

#### [ВИРТУАЛЬНАЯ КЛАВИАТУРА]

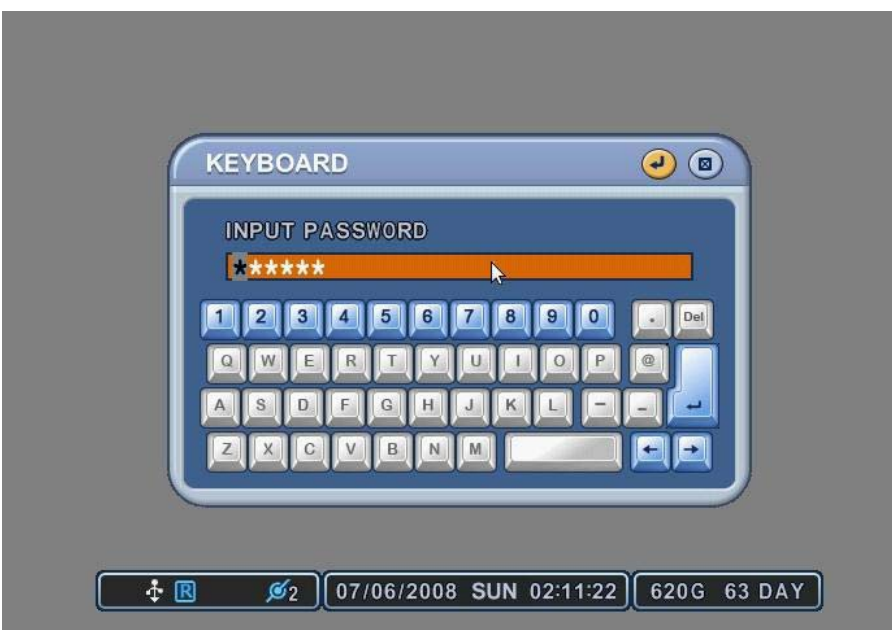

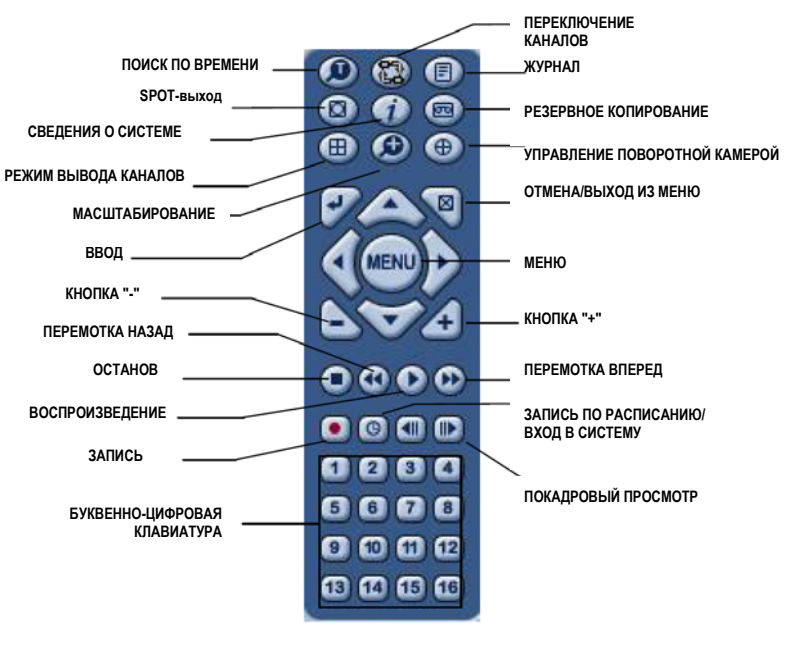

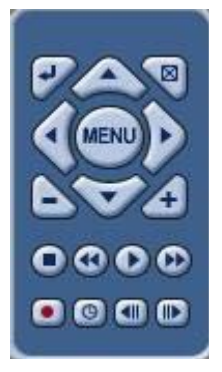

### [ЖИВОЕ ВИДЕО] **[ВОСПРОИЗВЕДЕНИЕ**]

Управление видеорегистратором можно осуществлять при помощи манипулятора типа "мышь". Мышь подключают к порту USB. При нажатии правой кнопки мыши при просмотре в режиме реального времени ("живое видео") или при воспроизведении записанных видеофрагментов на экране появляются виртуальные пульты управления или виртуальная клавиатура для ввода пароля, имени камеры слежения и т.п.

### **4. Виртуальная клавиатура для управления с помощью мыши**

# **II. УСТАНОВКА И ПОДКЛЮЧЕНИЯ**

# **1. Камера, монитор, микрофон, датчик тревоги и шнур питания**

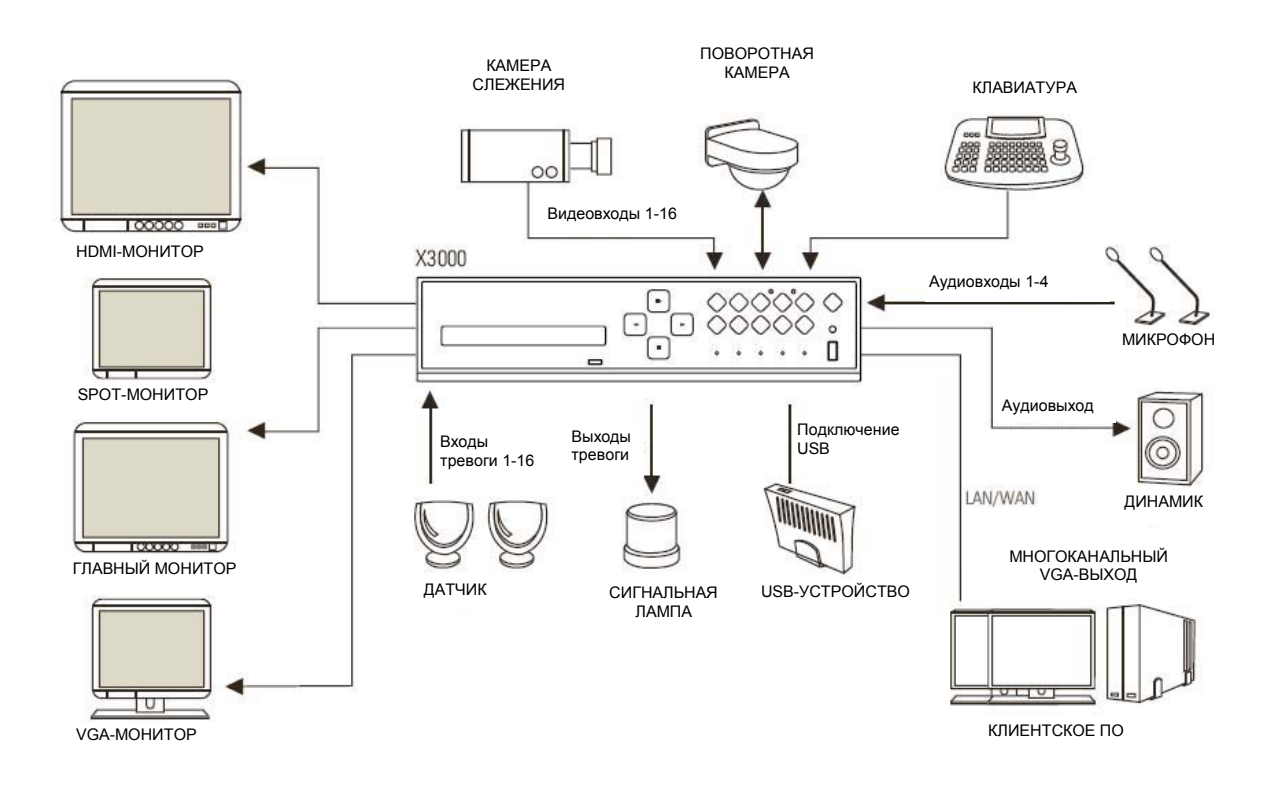

# **2. Требования к персональному компьютеру для сетевого подключения**

(a) процессор Pentium-4 с тактовой частотой не менее 2,0 ГГц

(b) 256 Мбайт оперативной памяти

(c) Разрешение дисплея 1024 x 768, глубина цвета 32 бита

(d) Windows XP, VISTA

(e) свободный порт Ethernet 10/100-BaseT

(f) Microsoft DirectX 9.0c

На клиентский компьютер рекомендуется установить пакет драйверов DirectX версии не ниже 9.0c. Загрузить DirectX 9.0c можно с сайта компании Microsoft.

(www.microsoft.com/windows/directx).

#### *<Предостережение>*

**Дистанционное наблюдение по сети работает не на всех ПК из-за различий в пользовательских настройках и конфигурации аппаратного обеспечения**

# **III. СТРАНИЦА БЫСТРОГО СТАРТА**

Для включения видеорегистратора нажмите клавишу "POWER" (Питание) на передней панели или на пульте ДУ. После инициализации, занимающей около 30 секунд, появится экран живого видео.

- 1) Для того чтобы войти в меню настроек (QUICK SETUP), нужно сначала остановить запись. Во время записи меню TIME и RECORD недоступны. .
- 2) Введите пароль, используя цифровые клавиши.

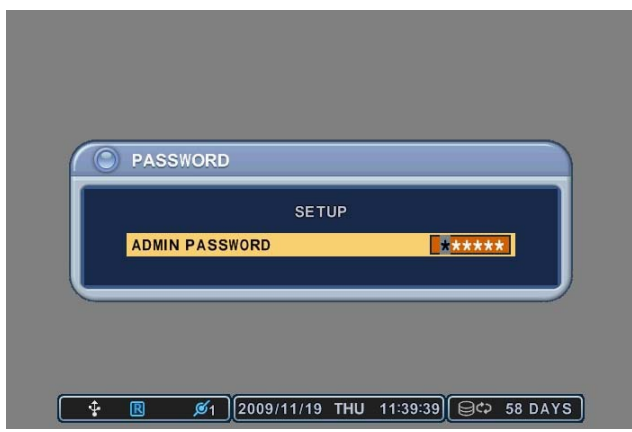

< По умолчанию установлен пароль "000000" (6 нулей). >

- 3) Нажмите клавишу "MENU" для вызова меню настроек (QUICK SETUP).
- 4) Меню "QUCIK SETUP" появляется непосредственно после ввода пароля.
- 5) Выберите нужный раздел клавишами со стрелками и нажмите [ENTER] (Ввод).

#### **1. TIME (ВРЕМЯ)**

При первом включении видеорегистратора необходимо точно установить дату и время.

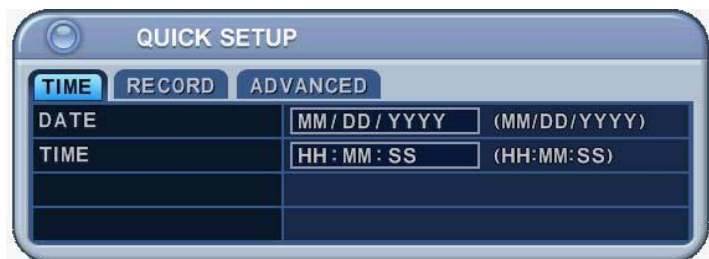

- 1) Для этого следует выбрать закладку "Time", используя клавиши со стрелками.
- 2) Для указания даты и времени используйте цифровые клавиши на пульте ДУ или клавиши "–/+" на передней панели устройства.
- 3) Нажмите [ENTER] для выхода из меню с сохранением изменений. Для выхода из меню без внесения изменений необходимо нажать [ESC] (Отмена).

#### **2. RECORD (ЗАПИСЬ)**

В этом разделе меню выполняется быстрая настройка параметров записи.

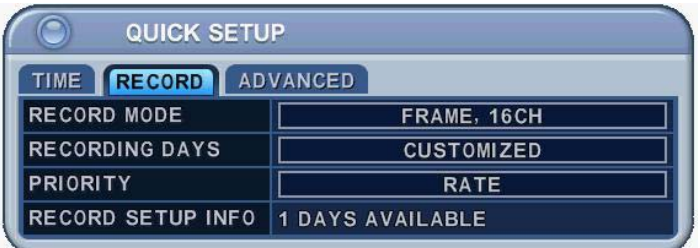

#### 2.1 RECORD MODE (РЕЖИМ ЗАПИСИ)

- 1) Выберите пункт "RECORD MODE", используя клавиши со стрелками.
- 2) Для изменения режима используйте клавиши "–/+" на пульте ДУ или на передней панели устройства.
- 3) Нажмите [ENTER] для выхода из меню с сохранением изменений. Для выхода из меню без внесения изменений необходимо нажать [ESC] (Отмена).

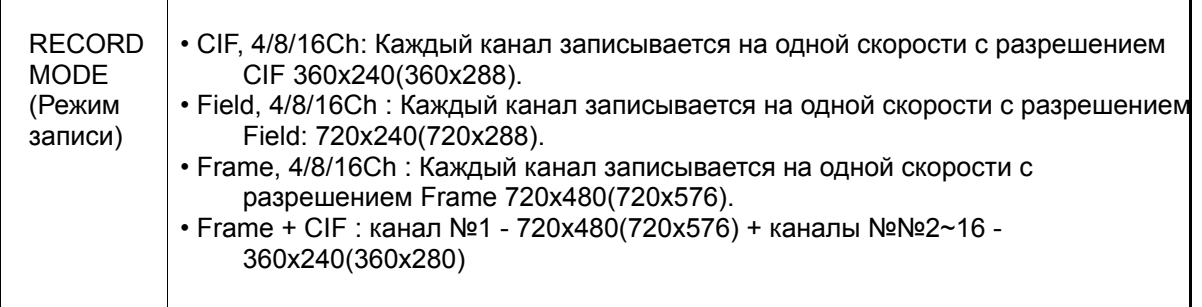

#### 2.2 RECORDING DAYS (ДНИ ЗАПИСИ)

- 1) Выберите пункт "RECORDING DAYS" клавишами "–/+" на пульте ДУ или на передней панели устройства.
- 2) Нажмите [ENTER] для выхода из меню с сохранением изменений. Для выхода из меню без внесения изменений необходимо нажать [ESC] (Отмена).

#### 2.3 PRIORITY (ПРИОРИТЕТ)

Выберите "RATE" (Скорость) или "QAULITY" (Качество), используя клавиши "–/+" на пульте ДУ или на передней панели устройства.

- 1) "RATE": Видеорегистратор автоматически настраивается на режим работы с высокой скоростью записи.
- 2) "QUALITY": Видеорегистратор автоматически настраивается на режим работы с высоким качеством изображения.

#### 2.4 RECORD SETUP INFO (СВЕДЕНИЯ О ПАРАМЕТРАХ ЗАПИСИ)

Отображается качество изображения и скорость записи.

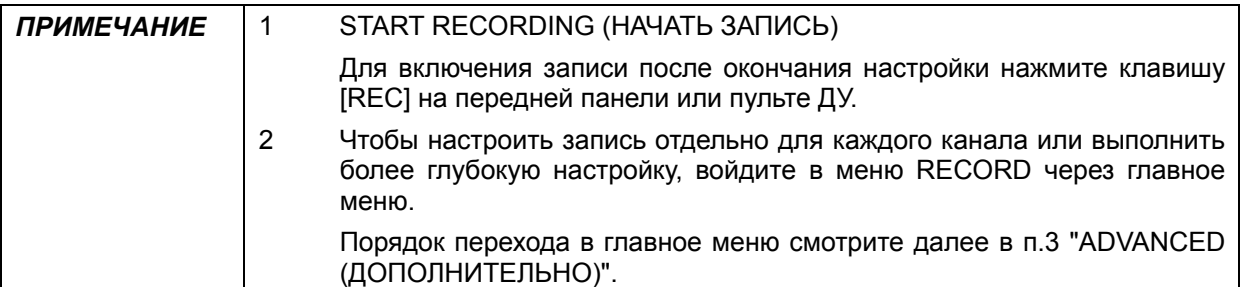

#### **3. ADVANCED (ДОПОЛНИТЕЛЬНО)**

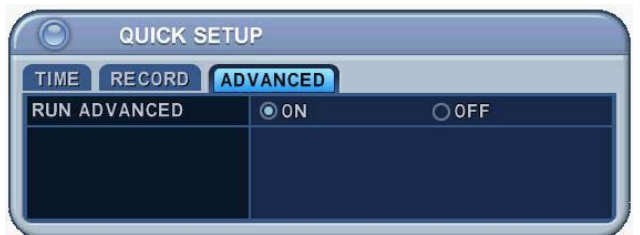

Установите "ON" или "OFF" клавишами "–/+" на пульте ДУ или на передней панели устройства.

- 1) "ON": Выберите эту опцию для входа в главное меню и нажмите [ENTER] для выхода из меню с сохранением изменений.
	- Для выхода из меню "QUICK SETUP" без сохранения изменений нажмите "ESC".
	- Войдите в главное меню "MAIN MENU" повторным нажатием клавиши "MENU".
- 2) "OFF": Выберите эту опцию, чтобы оставить включённым меню "QUICK SETUP" (Быстрая настройка).
- 3) Для возобновления работы с меню "QUICK SETUP" после перехода в главное меню, выполните действия, описанные в разделе 2-1 "Настройка экрана (Display Setup)".

# **IV. ПРОСМОТР В РЕЖИМЕ РЕАЛЬНОГО ВРЕМЕНИ**

# **("ЖИВОЕ ВИДЕО")**

### **1. Информация на экране**

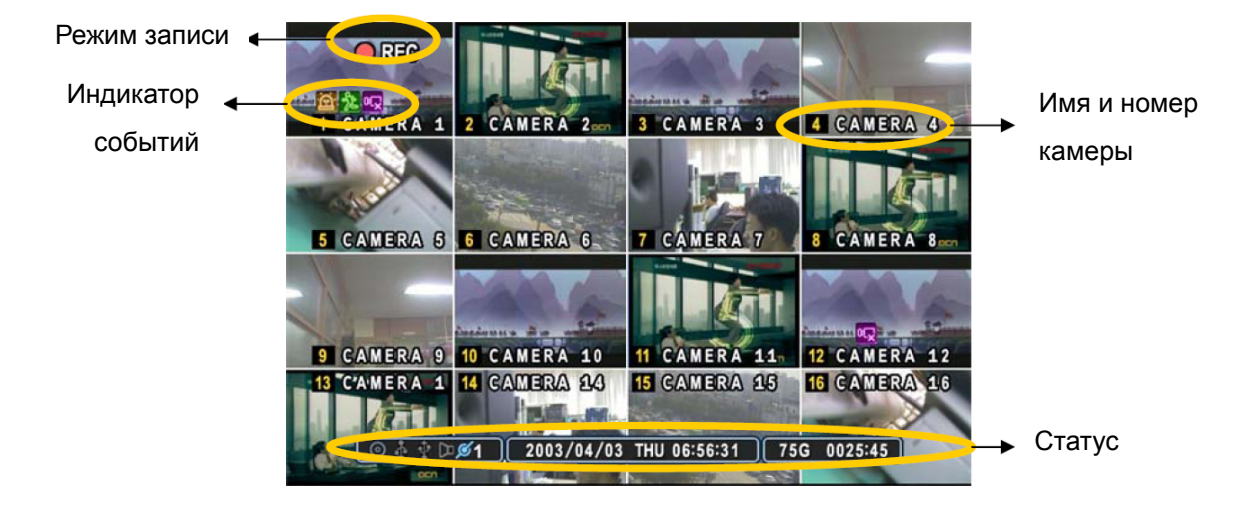

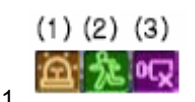

- (1) Указывает, что на вход "ALARM IN" поступает сигнал с **датчика тревоги**. Нажмите кнопку [CANCEL] для сброса.
- (2) Указывает на наличие сигнала с **детектора движения**. Нажмите кнопку [CANCEL] для сброса.
- (3) Указывает на **потерю видеосигнала** при записи. Нажмите кнопку [CANCEL] для сброса.

#### $(1)$   $(2)$   $(3)$   $(4)$   $(5)$   $(6)$   $(7)$

 $\mathcal{L}_{2}[\texttt{0}]\oplus\texttt{1}$   $\mathcal{L}_{\texttt{R}}$ 

- (1) Указывает, что **подсоединен привод CD-R/W**. Во время резервного копирования индикатор загорается синим цветом.
- (2) Указывает, что **к разъёму на задней панели подключено устройство USB**. При выполнении резервного копирования видеозаписей на накопитель USB индикатор горит синим светом.
- (3) Указывает, что **к разъёму на передней панели подключено устройство USB**. При выполнении резервного копирования видеозаписей на накопитель USB индикатор горит синим светом.
- (4) Индикатор **записи** горит, если включён режим записи.
- (5) Индикатор **записи по расписанию** горит, если включён режим записи по расписанию. Во время выполнения записи по расписанию становится синим.
- (6) Горит при воспроизведении записанного **видео со звуком**.
- (7) Показывает **число клиентов**, подключенных к сети (макс. число клиентов 3).
- $\boxed{2003/04/03}$  THU 06:56:31  $\bigcup$  : Отображает год, месяц, число, день недели и время.
- $\boxed{345.22}$  : Показывает оставшееся время записи на видеорегистратор. Если на жёстком

диске остается свободного места менее 4 Гбайт, загорается синяя иконка "повторного использования".

### **2. Мультиэкранный и последовательный режимы отображения**

#### **2.1 Настройка экрана (DISPLAY)**

Укажите номер камеры для полноэкранного режима с помощью цифровых клавиш.

#### **2.2 Мультиэкранный и последовательный режимы отображения**

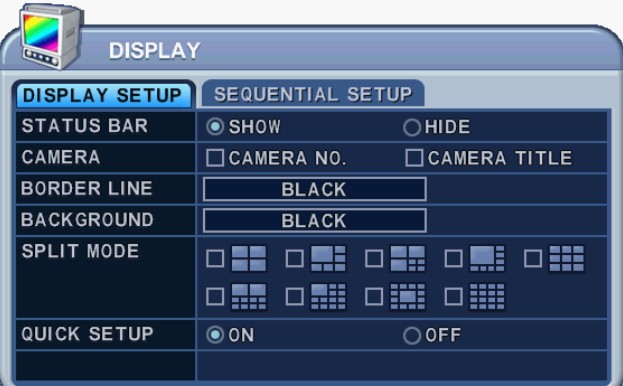

Переключение режима вывода изображений выполняется кнопкой **[DISPLAY]**. Переключение происходит в том порядке, который указан с помощью функции "SPLIT MODE". Для перехода из 16-экранного режима в полноэкранный с последовательным выводом каналов следует удерживать кнопку **[DISPLAY]** нажатой 1 секунду. Последовательность смены каналов и время задержки переключения (Dwell Time) программируются. Подробное описание процедуры настройки приведёно в разделе "Настройка режима последовательного переключения каналов". Если режим последовательного переключения не активирован, то вместо него используется мультиэкранный режим "4 в 1" (режим квадратора).

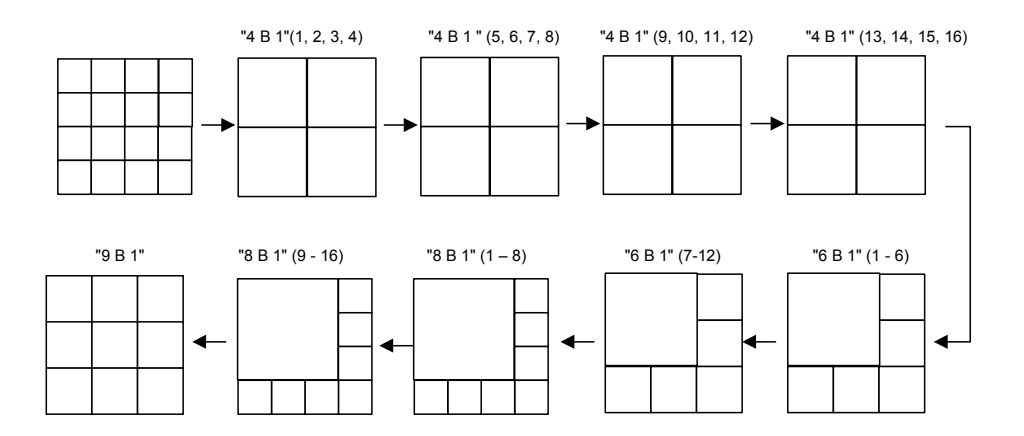

#### **2.3. Переключение экранов в мультиэкранном режиме**

Для перемещения изображения с выбранного канала в другое окно необходимо выполнить следующие действия:

### **2.3.1 С помощью виртуального пульта дистанционного управления**

1) Щёлкните мышью по клавише на виртуальной клавиатуре, при этом иконка

בר появится на экране. Перетащите иконку  $\mathbb{R} \square$  в нужное положение при помощи клавиш

со стрелками на пульте ДУ или на виртуальной клавиатуре.

2) Наберите номер камеры, чтобы перенести в этом окно выбранную камеру. Нажмите [Enter] (Ввод) для выхода из меню с сохранением изменений.

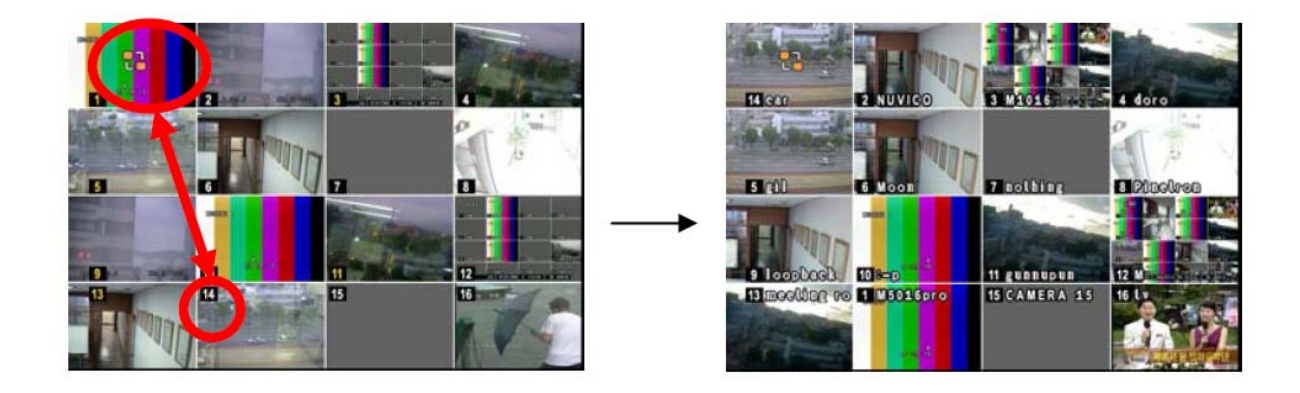

#### **2.3.2 С помощью пульта дистанционного управления**

Щёлкните мышью по клавише (Расширенный поиск) на виртуальной клавиатуре, пр

и этом иконка <sup>12</sup> появится на экране.

### **2.3.3 С помощью мыши**

Перетащите выбранную камеру в нужное окно при помощи мыши.

בו

### **3. Масштабирование**

Во время работы в режимах живого видео и воспроизведения можно увеличить указанную часть изображения, чтобы рассмотреть его получше.

- 1. Для вызова функции масштабирования следует включить полноэкранный режим нужной камеры.
- 2. Нажмите кнопку **[ZOOM]** (Масштабирование) на пульте ДУ. На экране появится окно масштабирования, как показано на рисунке.

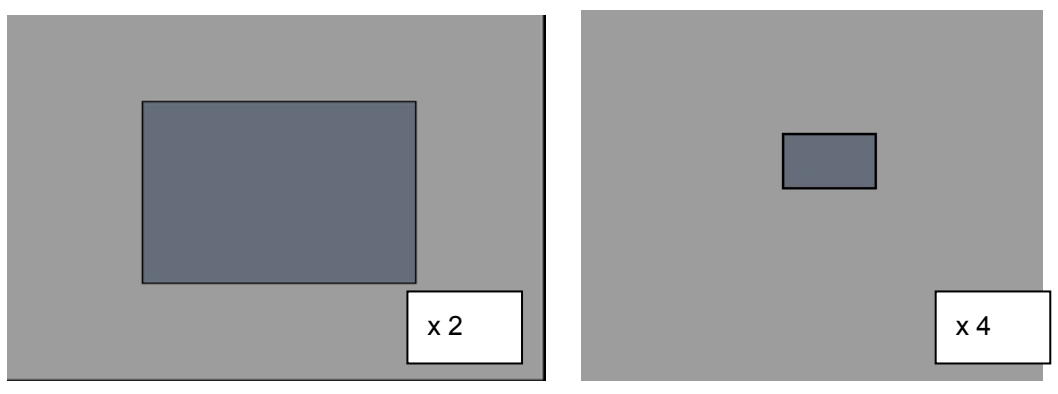

- 3. Кнопками [◄►▲▼] переместите окно масштабирования на нужную часть изображения.
- 4. Нажмите кнопку [+] для увеличения этой области. Нажмите кнопку [-] для уменьшения изображения.
- 5. При нажатии кнопки [CANCEL] аппарат вернется в нормальный режим работы.

#### **Примечание.**

Кнопка "ZOOM" не работает в мультиэкранном режиме.

# **4. Монитор выборочного видеоконтроля (Spot Monitor)**

Установка монитора выборочного видеоконтроля в дополнение к главному монитору позволяет пользователю наблюдать за некоторыми каналами независимо от главного монитора.

y Нажмите кнопку **[Spot]** на пульте ДУ, затем укажите номер камеры слежения, которую нужно вывести на полный экран.

y Для автоматического переключения камер нажмите кнопку **[Spot]** дважды. Временной интервал переключения следует настроить в меню "Sequential Setup".

• При срабатывании тревожной сигнализации система переключает соответствующую камеру в полноэкранный режим.

# **V. РАБОТА**

#### **1. Описание главного меню**

Включите устройство. После инициализации, занимающей около 30 секунд, появится экран живого видео. Войдите в главное меню "MAIN MENU" нажатием кнопки **[MENU].** На экран будет выведено окно для ввода пароля администратора (Admin Password). Введите пароль с помощью цифровой клавиатуры на пульте ДУ или клавиш увеличения номеров каналов на передней панели устройства. По умолчанию установлен пароль **«000000».** После ввода правильного пароля откроется главное меню, как показано ниже.

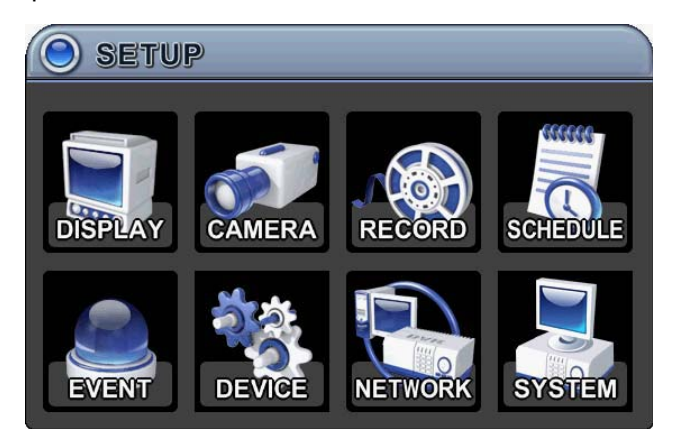

#### *Примечание.*

По умолчанию установлен пароль администратора/пользователя "000000". Рекомендуется изменить пароль во время настройки системы. Смотрите в разделе "Системные настройки".

- 1. Кнопки [◄►▲▼ ] служат для перехода к нужному разделу меню. Выбранные пункты меню выделяются цветом.
- 2. Для входа в выбранный раздел меню нажмите [ENTER] (Ввод). Выбор закладок осуществляется кнопками [◄►]. Выбранные позиции выделяются оранжевым цветом.

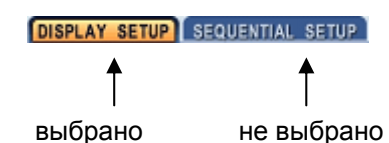

*\* При переходе между закладками внесённые изменения сохраняются автоматически.*

3. Нажмите **[ENTER]** (Ввод) для выхода из меню с сохранением изменений. Для выхода из меню без внесения изменений необходимо нажать кнопку **[CANCEL]** (Отмена).

# **2. Меню "Display" (Экран) 2.1. DISPLAY SETUP (Настройка экрана)**

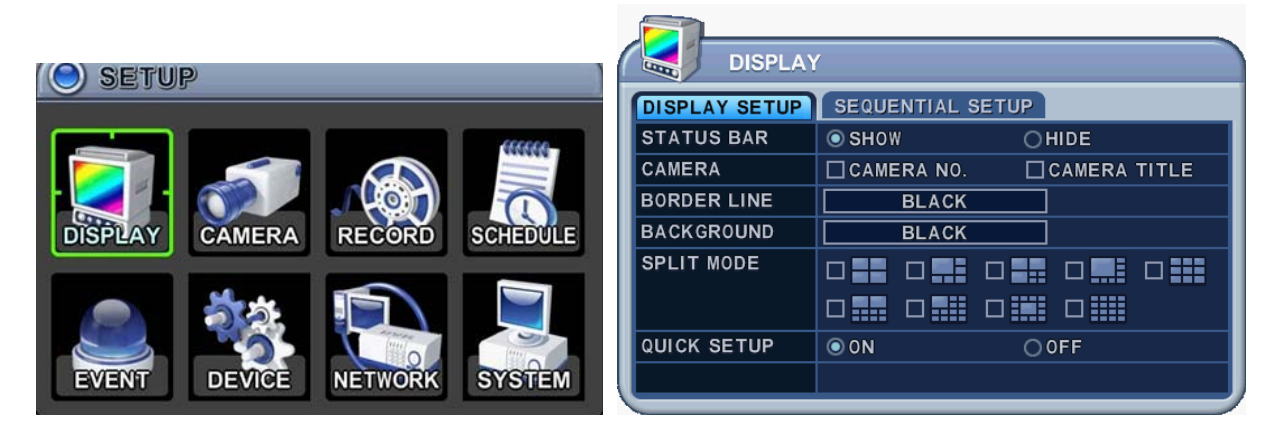

- 1. Кнопками [◄►▲▼] перейдите к разделу меню "DISPLAY" (Экран). Нажмите [ENTER] на закладке "DISPLAY SETUP" (Настройка экрана).
- 2. Выбор закладок (**DISPLAY SETUP** SEQUENTIAL SETUP) выполняется кнопками [◀▶]. Выбранные позиции выделяются оранжевым цветом.
- 3. Переход от одного пункта меню к другому осуществляется кнопкой [▼].
- 4. Изменять значения следует кнопками [-, +].

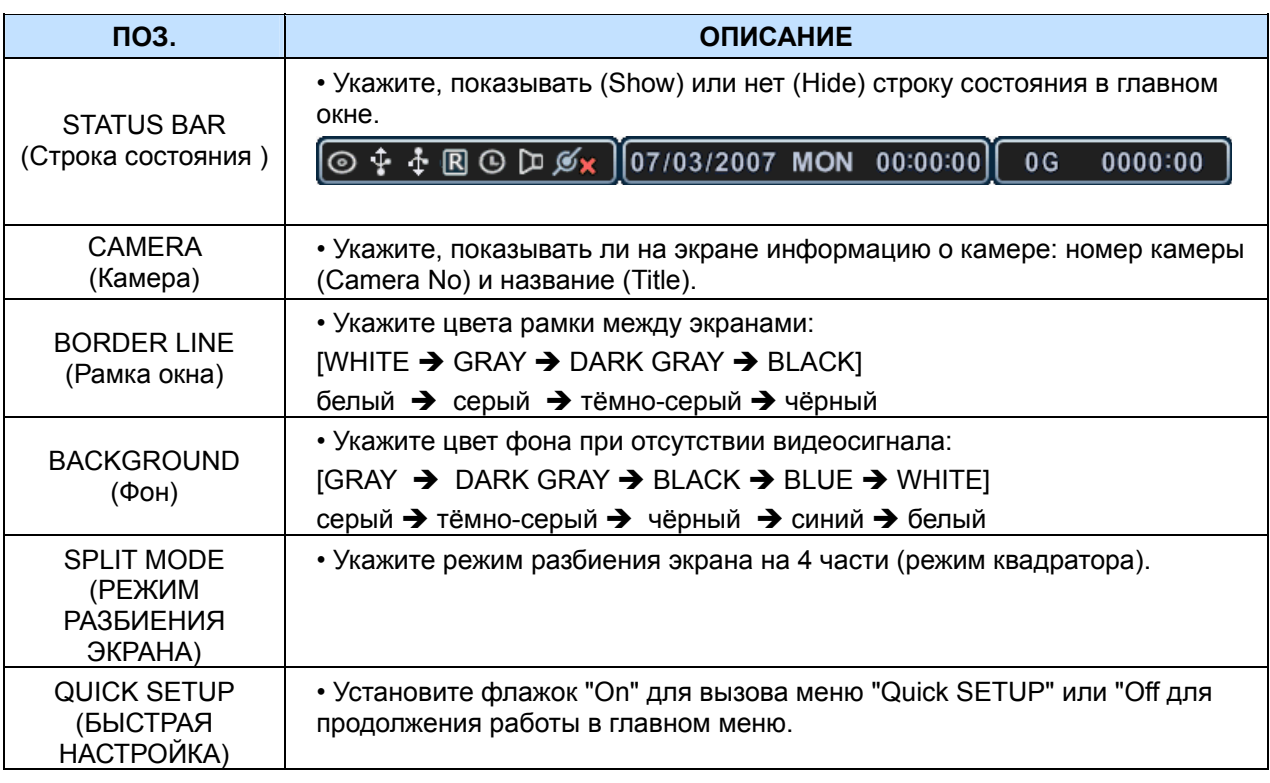

5. Для выхода из меню с сохранением изменений нажмите [ENTER].

Для того чтобы выйти из меню без сохранения изменений, нажмите [CANCEL].

# **2.2. SEQUENTIAL SETUP (Настройка режима последовательного переключения каналов)**

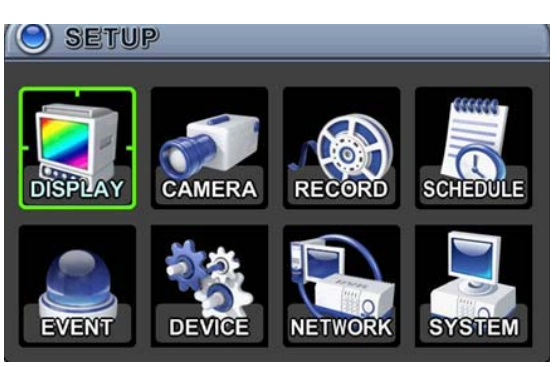

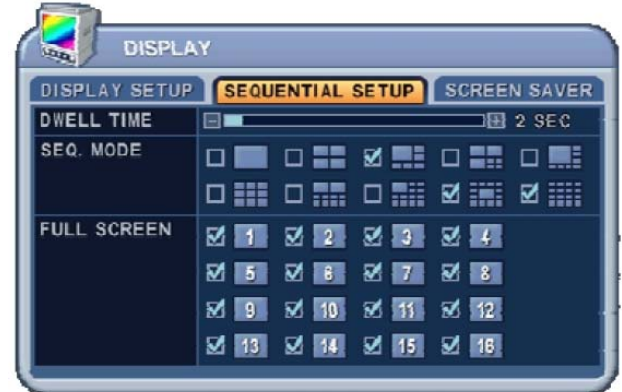

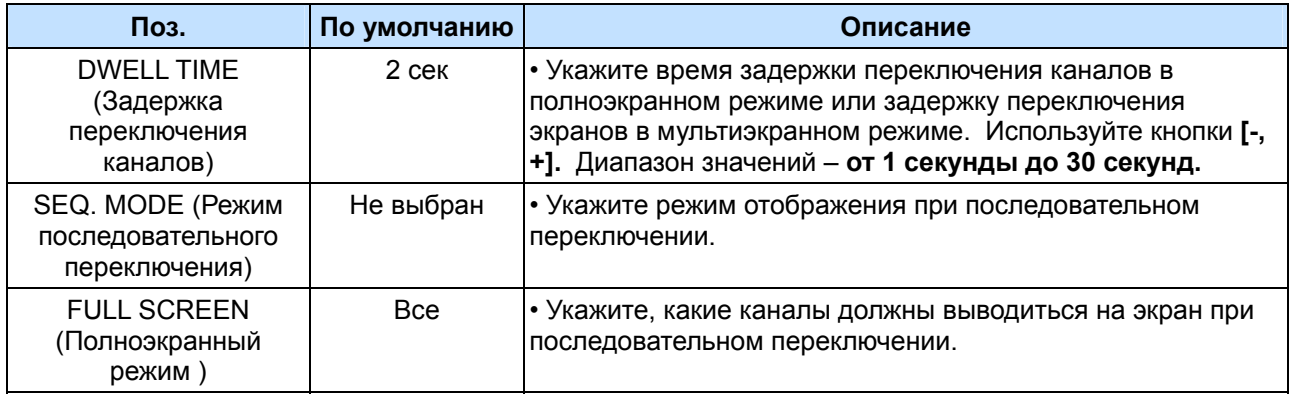

# **3. Настройка камер**

- 1. Кнопками [◄►▲▼] перейдите к разделу меню "CAMERA" (Камера) главного меню. Нажмите [ENTER] на позиции "CAMERA".
- 2. Выберите номер камеры, используя для перемещения курсора кнопки ◄ и ►, или укажите номер камеры цифровой клавишей.
- 3. Для перехода в выбранный раздел меню нажмите кнопку [▼], для выбора другого пункта используйте кнопки [◄►].
- 4. Изменять значения следует кнопками **[-, +]**.

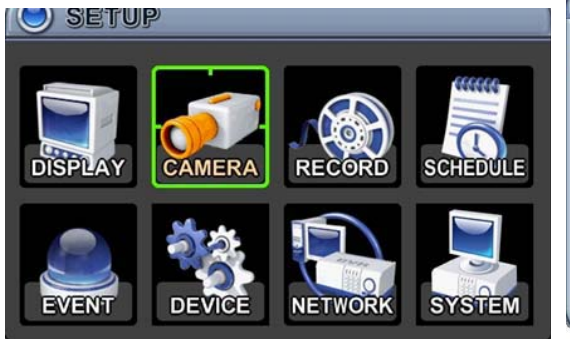

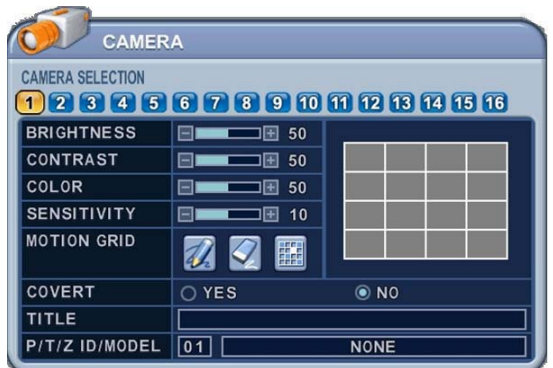

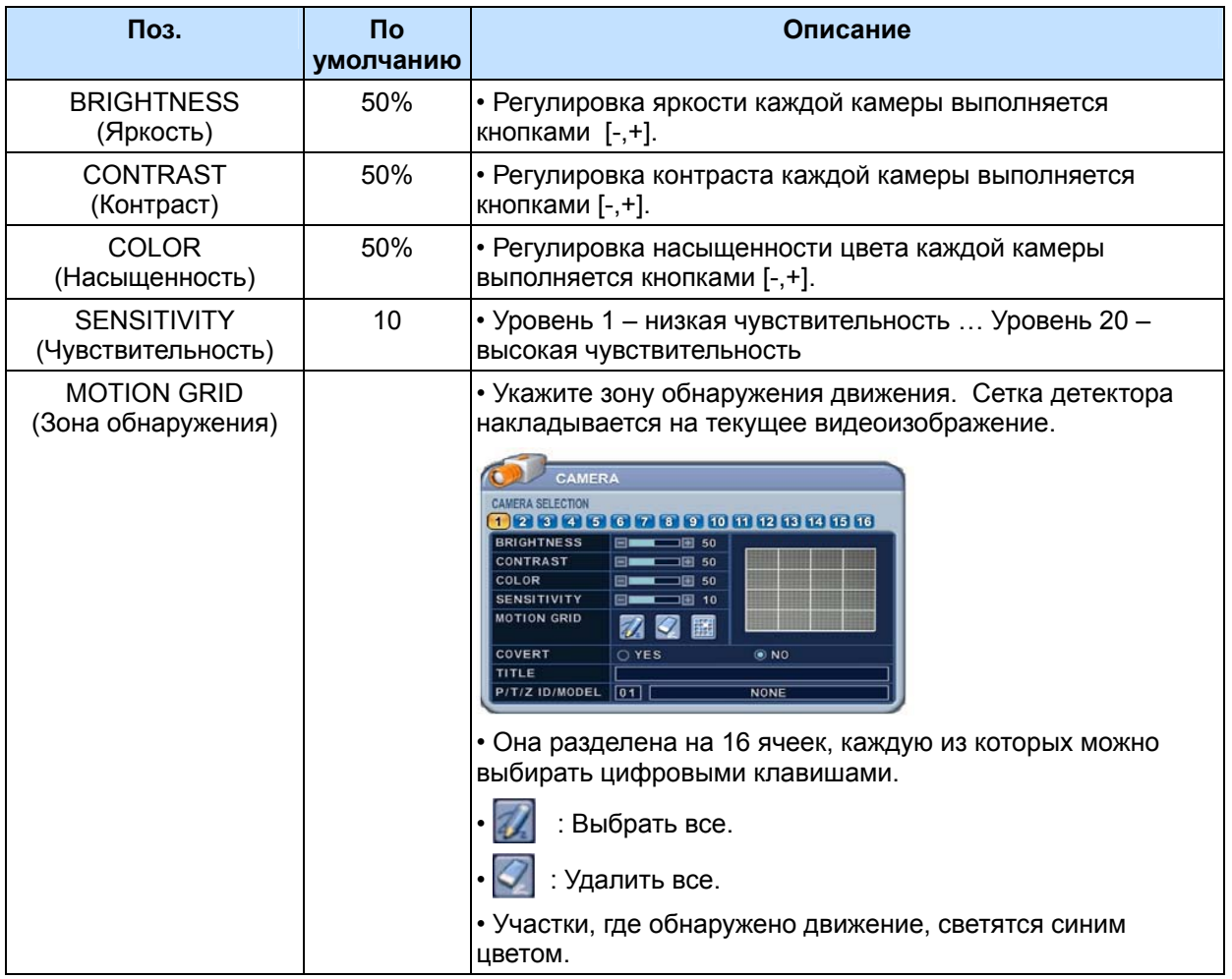

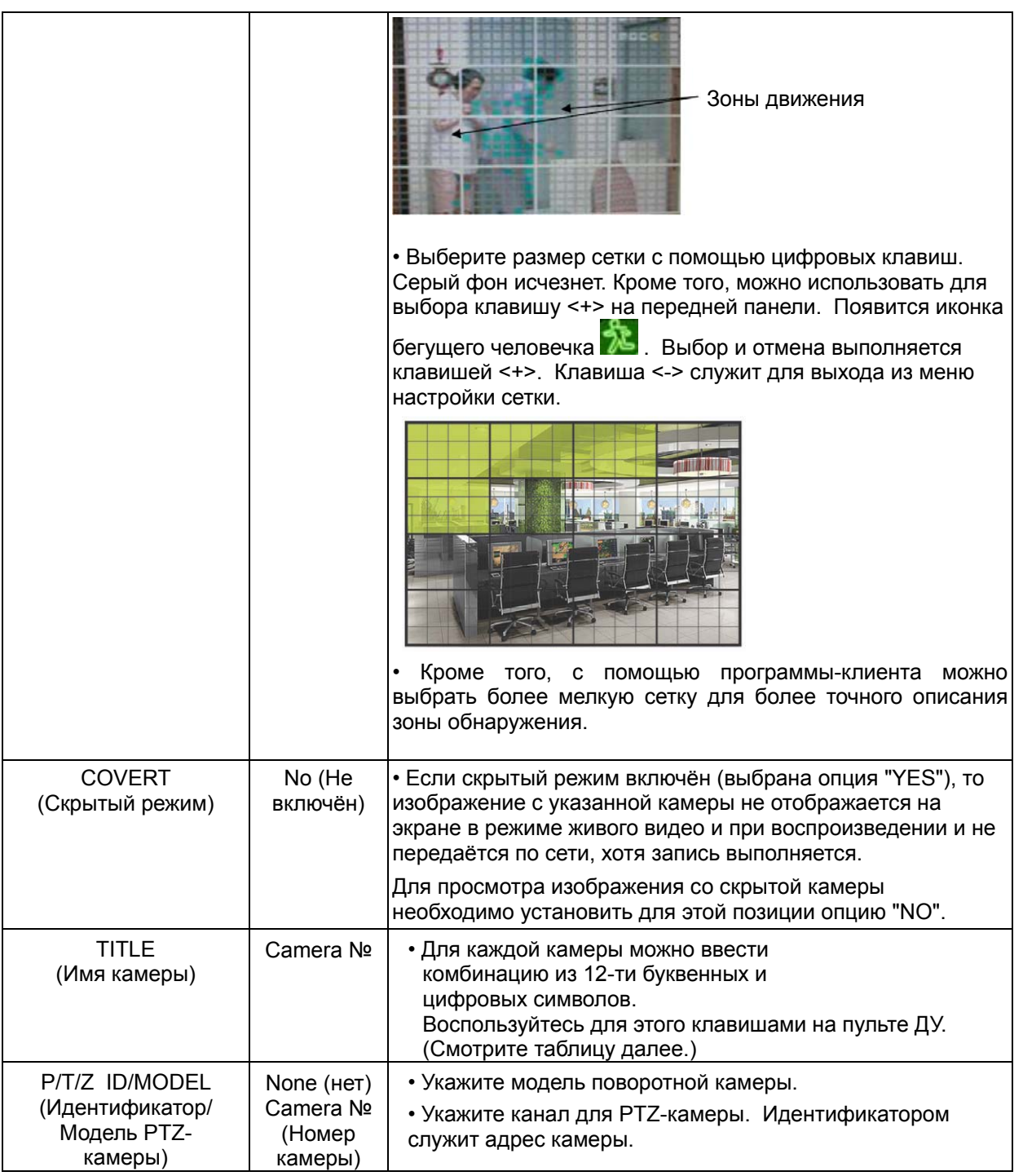

5. Для выхода из меню с сохранением изменений нажмите [ENTER].

Для того чтобы выйти из меню без сохранения изменений, нажмите [CANCEL].

| N <sub>2</sub> | $1-e$<br>нажатие | $2-e$<br>нажатие | $3-e$<br>нажатие | $4-e$<br>нажатие | N <sub>2</sub> | $1-e$<br>нажатие | $2-e$<br>нажатие | $3-e$<br>нажатие | $4-e$<br>нажатие |
|----------------|------------------|------------------|------------------|------------------|----------------|------------------|------------------|------------------|------------------|
| 1              | A                | B                | C                |                  | 7              | S                |                  | U                |                  |
| $\overline{2}$ | D                | E                | F                | $\overline{2}$   | 8              | v                | W                | Х                | 8                |
| $\mathbf{3}$   | G                | Н                |                  | 3                | 9              | $\checkmark$     | Ζ                | @                | 9                |
| $\overline{4}$ | J                | Κ                |                  | 4                | $\mathbf{0}$   |                  |                  |                  | 0                |
| 5              | M                | N                | O                | 5                | $10+$          | пробел           |                  |                  |                  |
| 6              | P                | Q                | $\mathsf{R}$     | 6                |                |                  |                  |                  |                  |

 **< Использование клавиш на пульте ДУ для ввода буквенно-цифровых символов >** 

### **4. Запись в нормальном режиме (Стандартный режим записи)**

Видеорегистратор имеет определённые заводские настройки записи. Поэтому сразу после установки можно включить запись нажатием кнопки "REC". По умолчанию видеозапись по детектору движения и звукозапись по тревоге выключены.

- 1. Кнопками [◄►▲▼] перейдите к разделу меню "RECORD" (Запись) главного меню. Нажмите [ENTER] на позиции "RECORD".
- 2. Выберите номер камеры, используя для перемещения курсора кнопки [◄►▲▼].
- 3. Изменять значения следует кнопками [-, +].

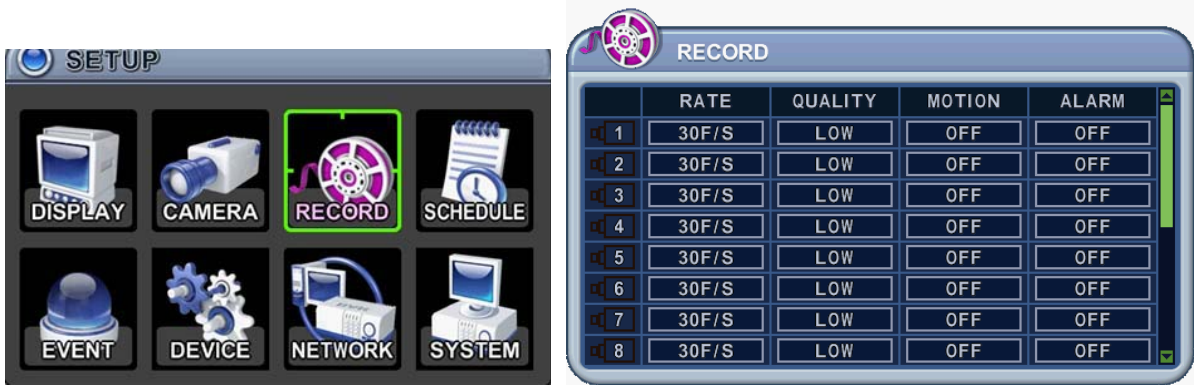

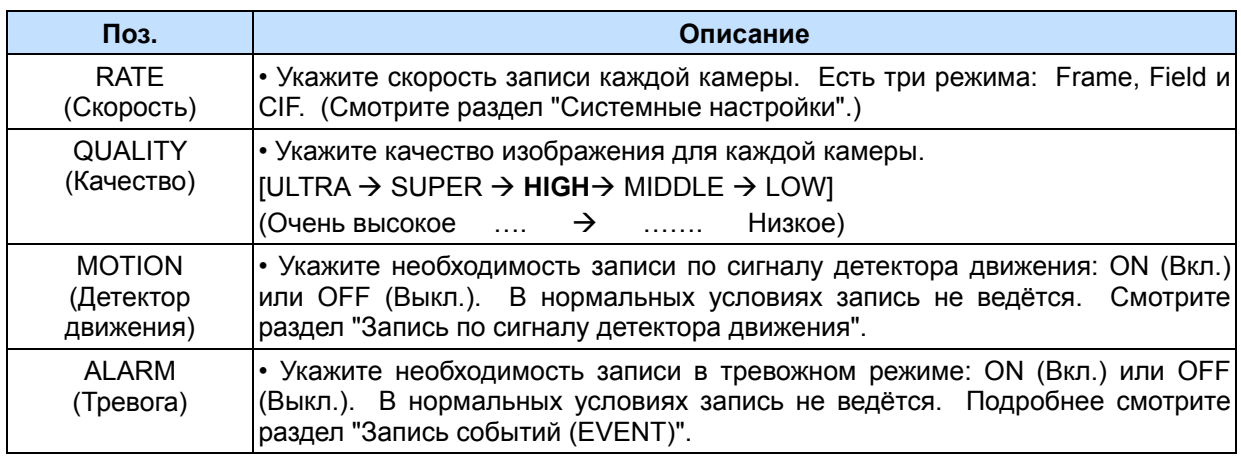

**Примечание.** Присвоить те же значения параметров всем остальным камерам можно нажатием кнопки **[MENU].** 

- 5.Для выхода из меню с **сохранением** изменений нажмите **[ENTER].**
- 6. Нажмите кнопку **[REC].** На передней панели загорится красный светодиод "REC", и начнётся запись.
- 7. Для прекращения записи нажмите кнопку **"STOP"** на пульте ДУ или повторно нажмите **[REC]** на передней панели устройства.

# **< Приблизительные размеры файлов >**

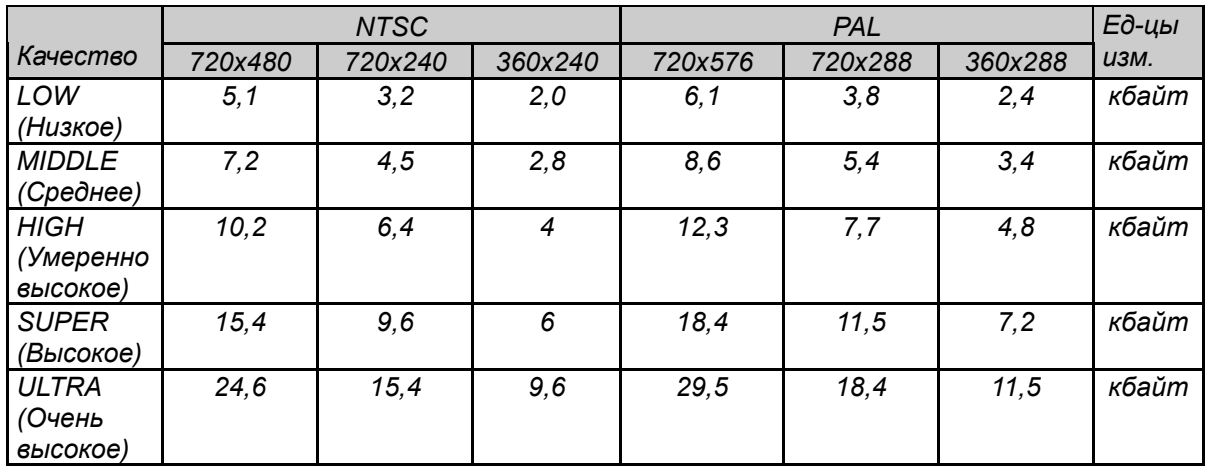

\* Фактические размеры файлов могут отличаться от указанных.

#### **5. Запись по расписанию**

Таблица планирования записи – это графическое представление четырех установленных режимов записи (Mode1 - Mode4). Правда, отображение расписаний выполняется только в том случае, если они были описаны на соответствующей странице.

- 1. Кнопками [◄►▲▼] перейдите к позиции "SCHEDULE" (Расписание) главного меню. Нажмите [ENTER]. Раздел откроется закладкой "Chart" (Сводная таблица).
- 2. Выбор закладок (СНАВТ МОРЕ1 МОРЕ2 МОРЕ3 МОРЕ4) ВЫПОЛНЯЕТСЯ КНОПКАМИ [◀▶].
- 3. Выберите день недели, используя кнопку [▼].

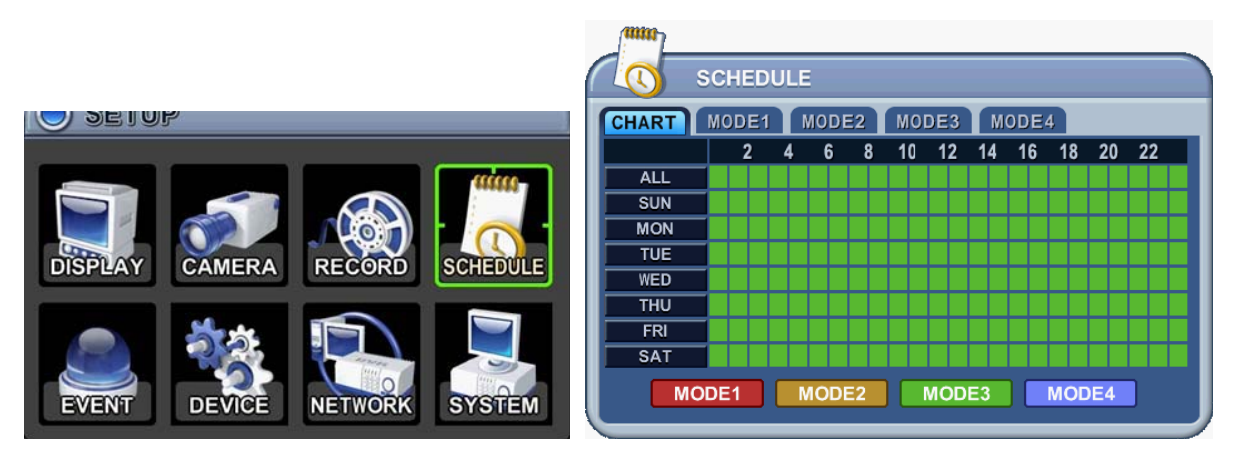

Для выбора дня недели предусмотрено восемь категорий: ALL (ежедневно), SUN (воскресенье), MON (понедельник), TUE (вторник), WED (среда), THU (четверг), FRI (пятница) и SAT (суббота). Для ежедневного расписания установлен приоритет "ALL".

4. Нажмите **[ENTER]** на нужной позиции. Откроется подробное расписание на указанный день (смотрите ниже).

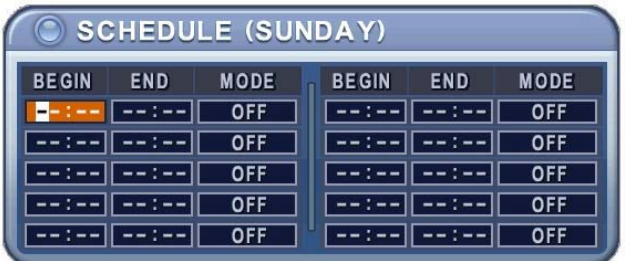

- 5. Укажите начальное и конечное время записи, а также режим записи.
	- (1) BEGIN: Время начала записи
	- (2) END: Время окончания записи. Время окончания не может совпадать со временем начала записи и не может предшествовать ему.
	- (3) MODE: Могут быть установлены 4 различных режима записи для записи по расписанию (MODE1 - MODE4).

6. Установите параметры каждого режима.

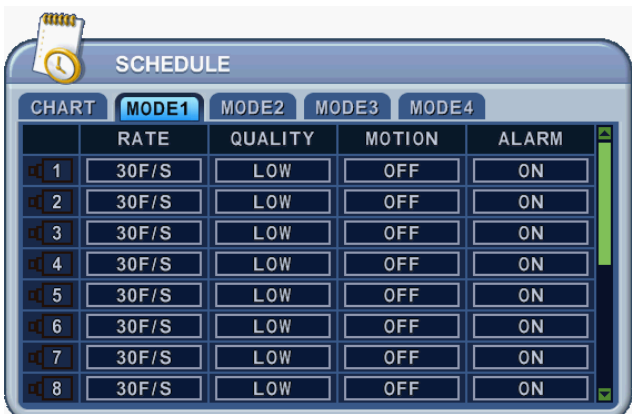

\* Процедура настройки описана выше в разделе "Запись в нормальном режиме".

#### *Примечание.*

• Время записи нужно указывать в 24-часовом формате (00:00 - 23:59). Чтобы вести запись ночью, необходимо установить два дня.

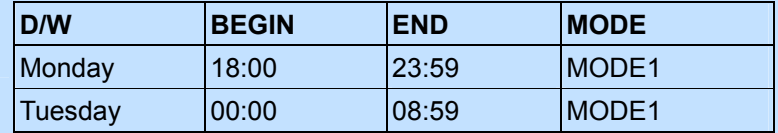

• Если время окончания записи предшествует времени начала, запись не начнётся. Пример.

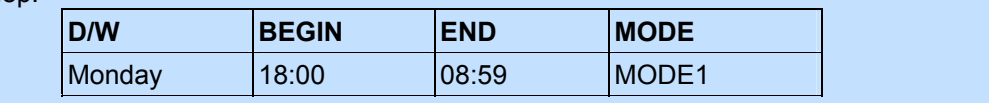

- 7. **Для активации записи по расписанию нажмите кнопку [SCHEDULE].** Загорится индикатор "SCHEDULE". Запись начнётся в назначенное время. Одновременно загорится индикатор "REC". Если расписание не указано, запись выполняться не будет.
- 8. Когда наступит время окончания записи, индикатор "REC" погаснет, и запись прекратится.
- 9. Для того чтобы раньше остановить запись по расписанию, нажмите кнопку "SCHDULE". Индикатор "SCHEDULE" погаснет, и система выйдет из режима записи по расписанию.

# **6. Запись событий (EVENT)**

- 1. Кнопками [◄►▲▼] перейдите к позиции "EVENT" (События) главного меню. Нажмите [ENTER] для перехода в раздел "EVENT".
- 2. Выберите номер камеры, используя для перемещения курсора кнопки [◄►▲▼].
- 3. Изменять значения следует кнопками **[-, +].**

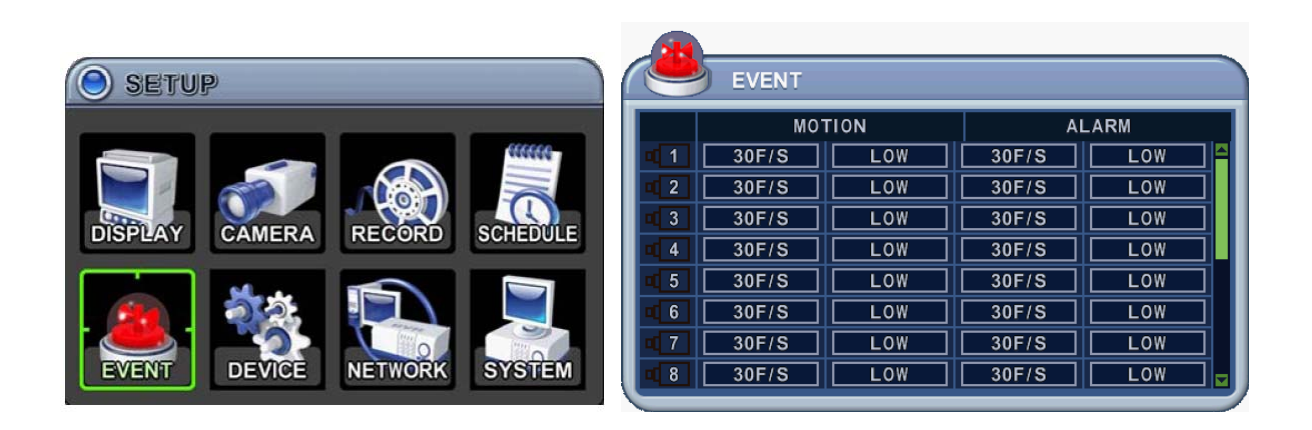

В этом разделе для каждой камеры можно указать собственные настройки записи по событию.

# **7. Устройство (Device)**

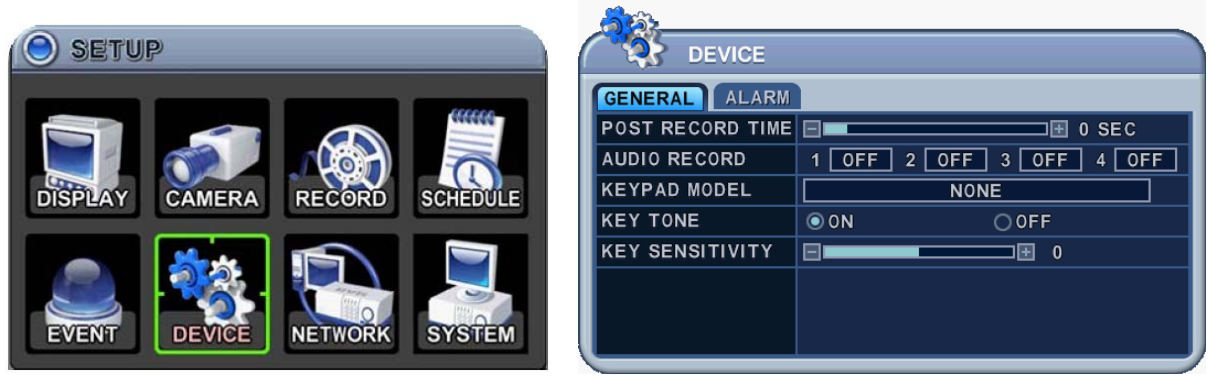

Во всех разделах меню в левой колонке отображаются названия параметров, а в правой колонке их значения. Клавишами [◄►▲▼] переместите курсор на нужную позицию.

### **7.1. GENERAL (Основные параметры)**

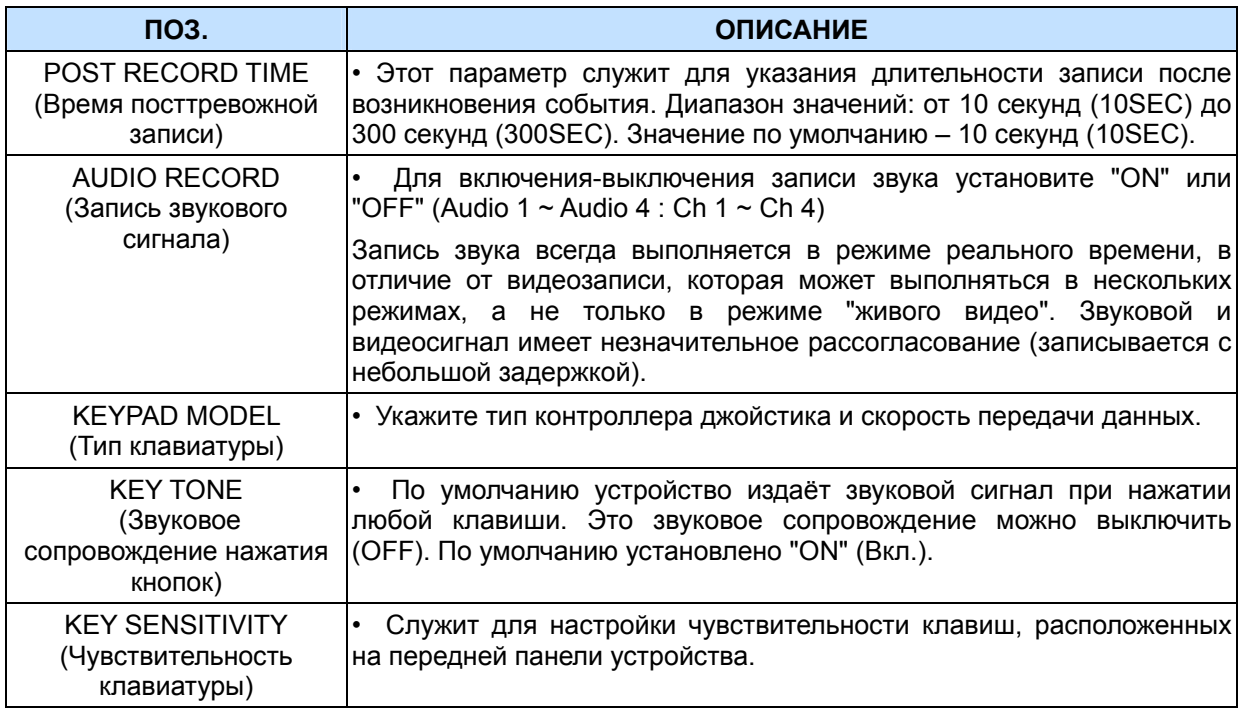

### **7.2. Настройка записи в тревожном режиме (ALARM)**

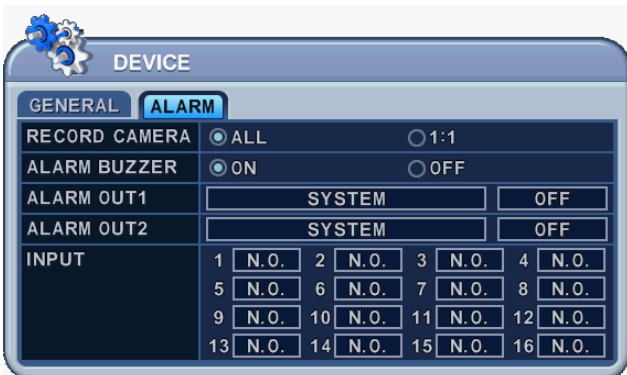

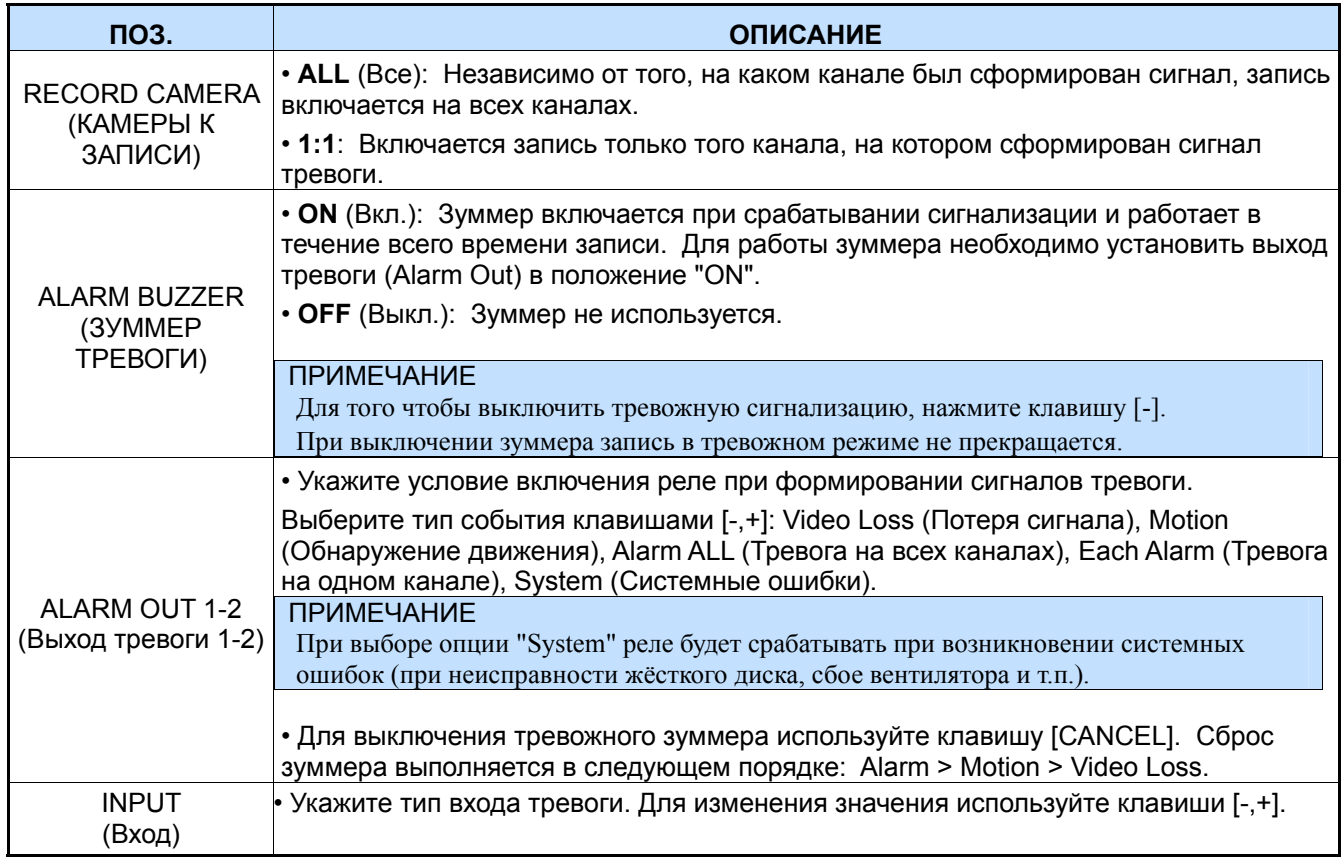

2. Нажмите [ENTER] для выхода из меню с сохранением изменений. Для выхода из меню без внесения изменений необходимо нажать [CANCEL].

#### **8. Сетевые настройки**

Использование статического IP-окружения подразумевает, что IP-адрес остается постоянным в течение всего срока действия договора с интернет-провайдером, тогда как динамический адрес меняется при каждом подключении к Интернету по модему или через установленный период времени. Большинство провайдеров службы Интернет предлагают клиентам оба типа IP-адресов, поэтому в руководстве рассматриваются два варианта конфигурации видеорегистратора для подключения к сети.

#### **8.1. IP SETUP (Настройка IP)**

- 1. Кнопками [◄►▲▼] перейдите к позиции "NETWORK" (Сеть) главного меню. Нажмите [ENTER] для входа в раздел меню "Network".
- 2. Переход от одного пункта меню к другому осуществляется кнопкой [▼].
- 3. Изменять значения следует кнопками [-, +].
- 4. Для выхода из меню с сохранением изменений нажмите [ENTER].

Для того чтобы выйти из меню без сохранения изменений, нажмите [CANCEL].

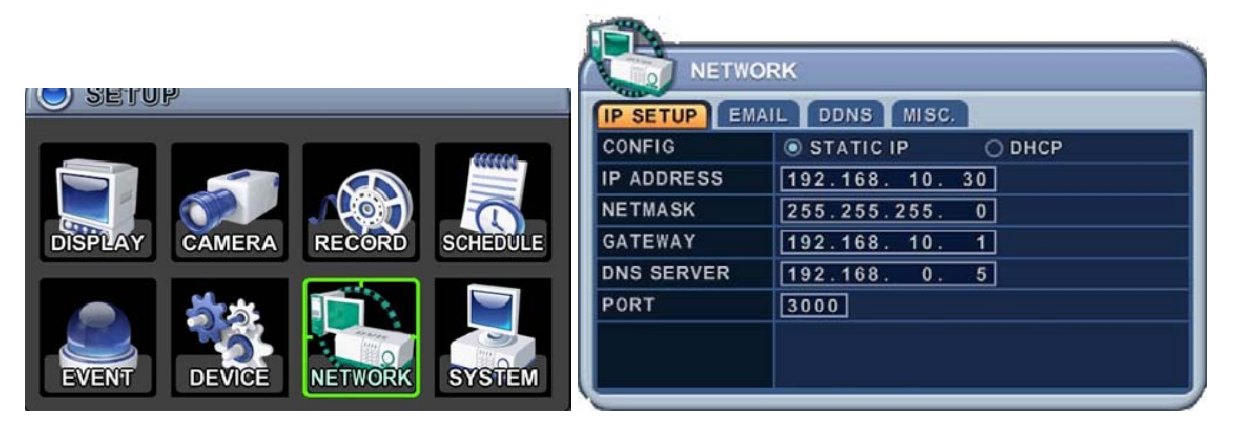

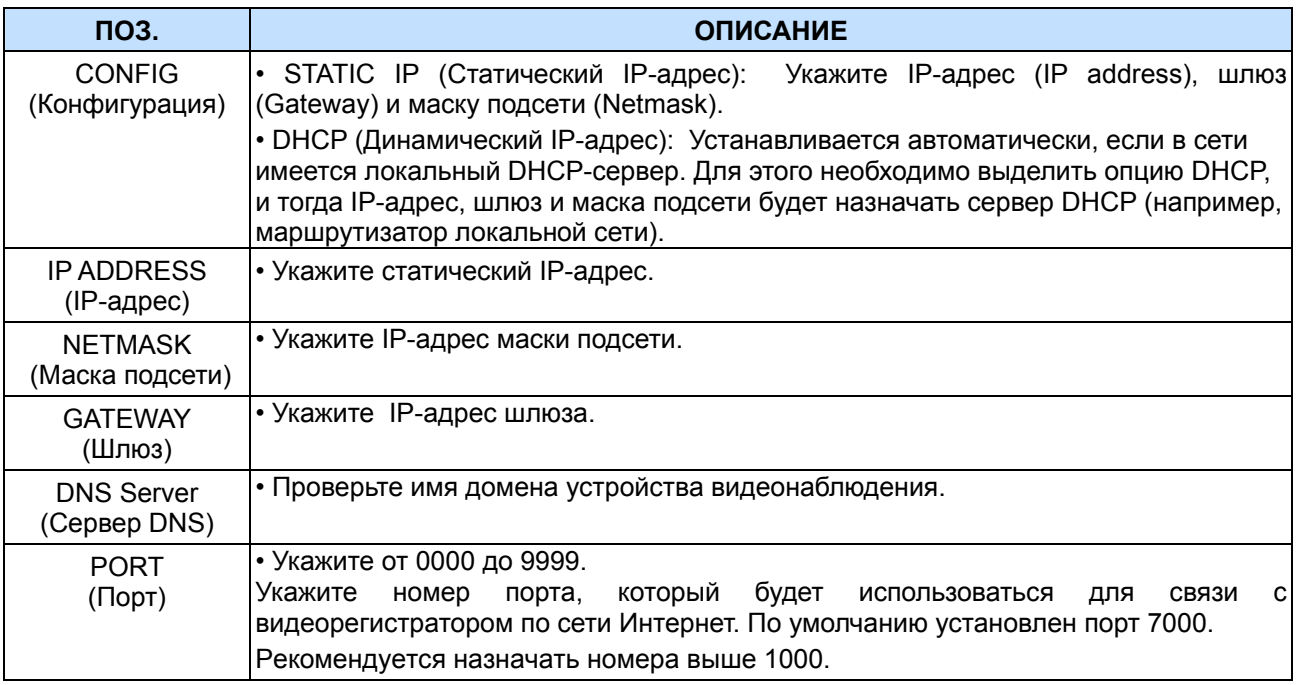

#### **8.2. Электронная почта**

Данная модель видеорегистраторов позволяет создавать уведомления об определённых событиях. Например, система может отправлять электронное сообщение об обнаружении движения или срабатывании датчика тревоги и т.п.

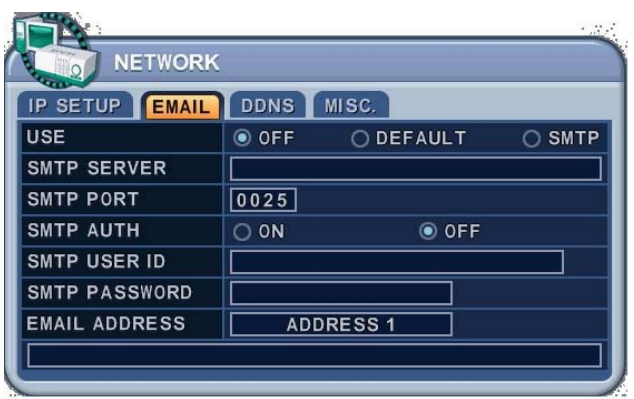

В качестве почтового сервера можно использовать либо почтовый сервер видеорегистратора, либо Ваш почтовый сервер (внешний по отношению к видеорегистратору).

Во всех разделах меню в левой колонке отображаются названия параметров, а в правой колонке их значения. Клавишами [◄►▲▼] переместите курсор на нужную позицию.

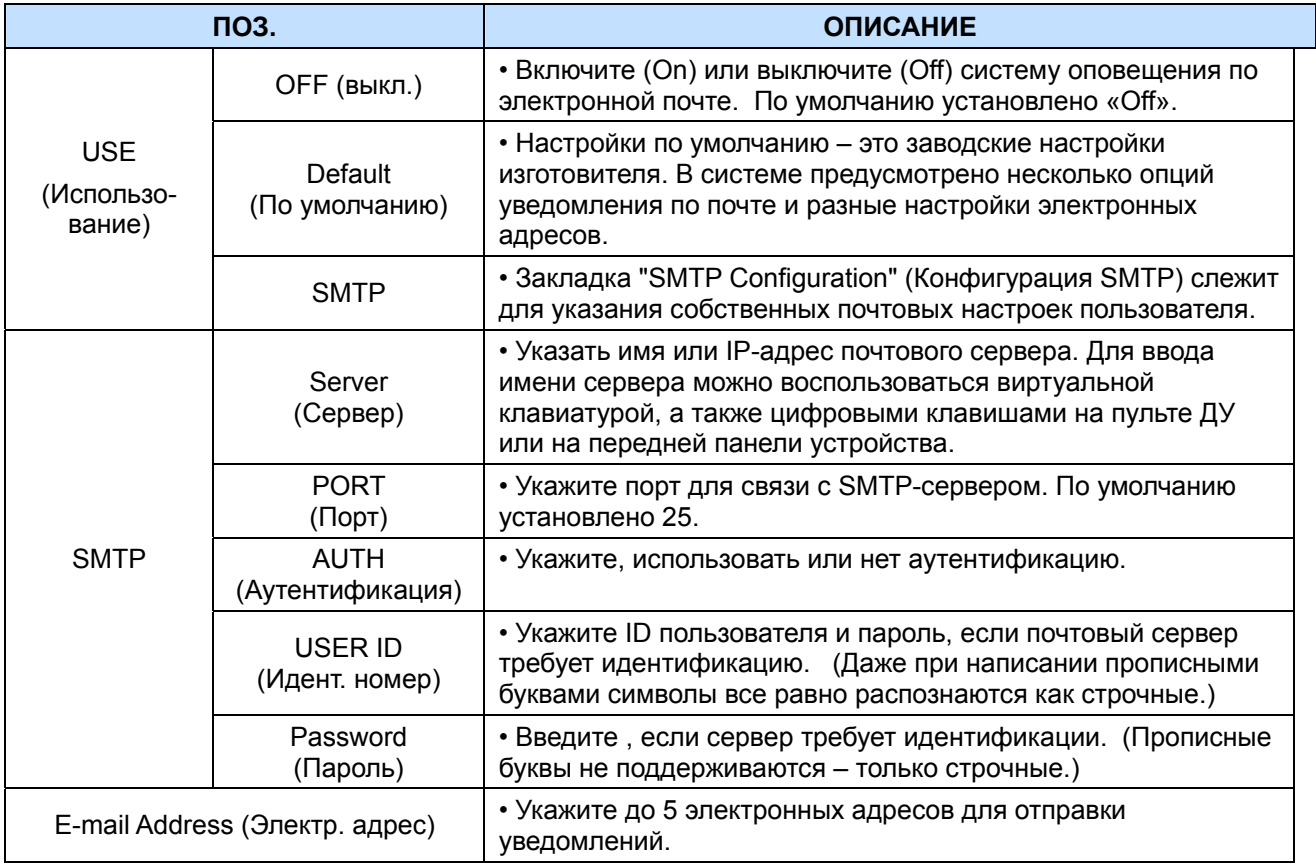

#### **8.3. DDNS (Динамический DNS-сервер)**

В данной модели видеорегистратора предусмотрена возможность обновления IP-адреса на бесплатных DDNS-серверах. Устройство отслеживает изменение IP-адреса пользователя. Такая система очень проста в применении.

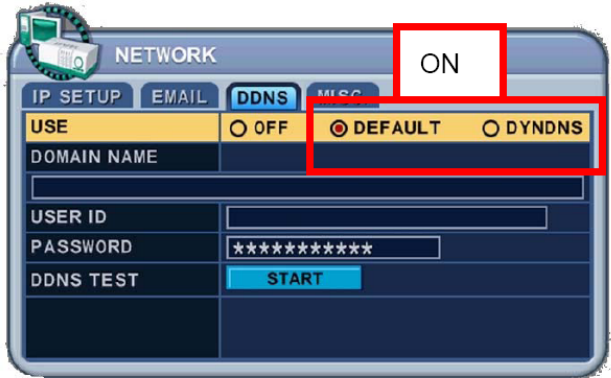

Во всех разделах меню в левой колонке отображаются названия параметров, а в правой колонке их значения. Клавишами [◄►▲▼] переместите курсор на нужную позицию.

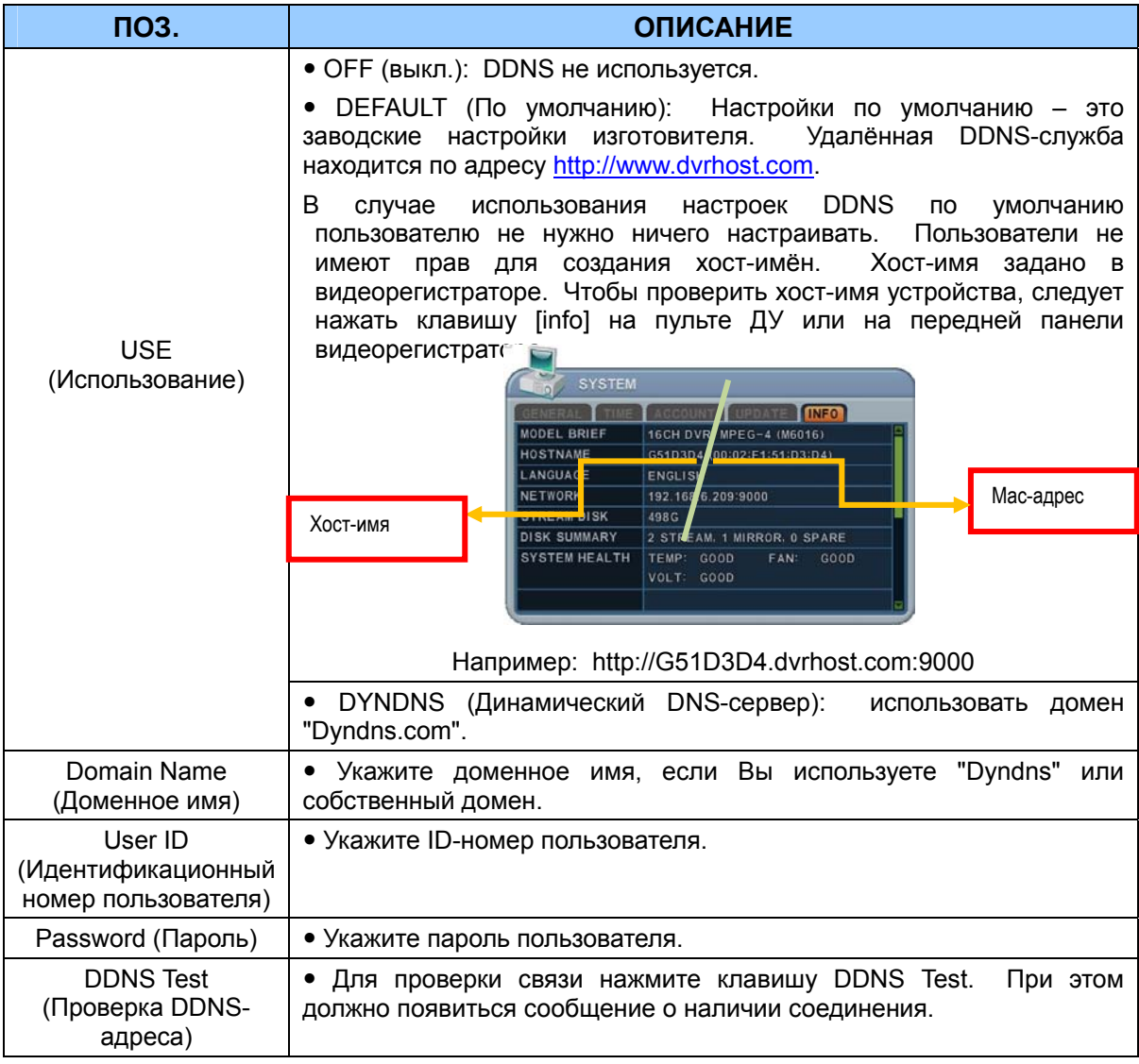

#### **8.4. Router (Маршрутизатор) и Port Forwarding (Перенаправление портов)**

Подавляющее большинство сетей, как правило, состоит из одного IP-адреса, который используется для расширенного доступа в Интернет через маршрутизатор. В качестве такого IP-адреса может использоваться любой внешний (публичный) статический IP-адрес или любой динамический IP-адрес, предоставленный Интернет-провайдером.

Маршрутизатор предназначен для одновременной раздачи Интернета на несколько компьютеров или на любые другие устройства, требующие подключение к интернету. Большинство маршрутизаторов по умолчанию разрешают (открывают) стандартно применяемые порты, которые используют массовые приложения, например, протокол передачи гипертекста (Hypertext Transfer Protocol, HTTP, порт 80), протокол передачи файлов (File Transfer Protocol, FTP, порт 21), Telnet (порт 23) и почтовый протокол (Post Office Protocol 3, POP3, порт 110).

Чтобы не возникало проблем с доступом к сети внешних посетителей из-за сетевых настроек системы защиты доступа типа файрвола (Firewall), используется маршрутизатор, который передаёт данные для определённого порта с внешнего интерфейса на внутренний. Это называется перенаправлением портов (Port Forwarding), так как маршрутизатор перенаправляет на локальное устройство все внешние Интернет-запросы, адресованные на определённый порт. Благодаря перенаправлению портов внешние посетители получают возможность подключаться к видеорегистратору, а все остальные внутренние устройства системы остаются надёжно защищёнными от постороннего доступа.

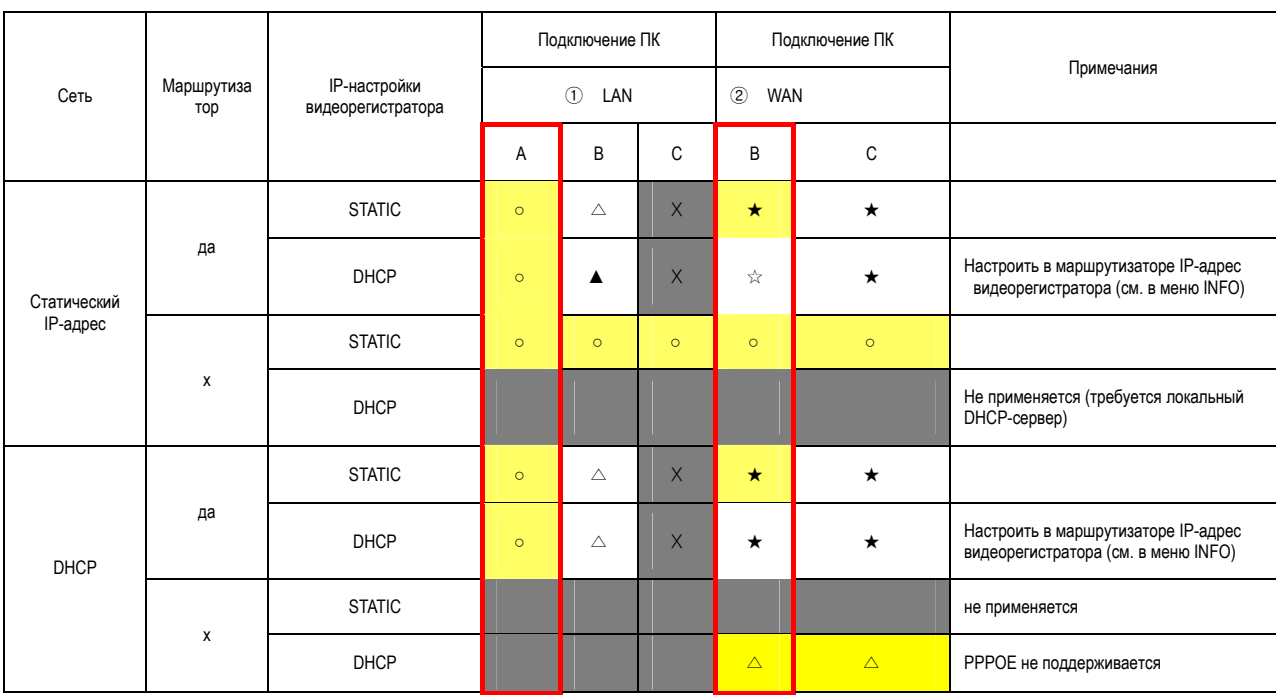

Ниже приведён пример подключения видеорегистратора.

1) Описание подключения

- A. LAN: Подключение по локальному IP-адресу. Если пользователь находится в локальной сети, то для подключения требуется только указать IP-адрес системы в программе (например, 192.168.0.50).
- B. WAN: Подключение с использованием DDNS. Если пользователь находится за пределами локальной сети, то для подключения используется DDNS (например, L123456.dvrhost.com).
- C. WAN: Подключение через IP-адрес. Если пользователь находится за пределами локальной сети и знает внешний статический IP-адрес, то этот адрес можно использовать для подключения. (Например, http://124.137.23.72:6000)

#### 2) Условные обозначения

- : Есть соединение
- x : Невозможно соединиться

 $\triangle$ : Действуют ограничения, в зависимости от применения маршрутизатора или сетевого подключения

- ★ : Требуется перенаправление портов
- 3) Цветовая кодировка
	- жёлтый рекомендуется
	- серый не допускается

белый – зависит от применения маршрутизатора или параметров сети

2. Подключение видеорегистратора через DHCP

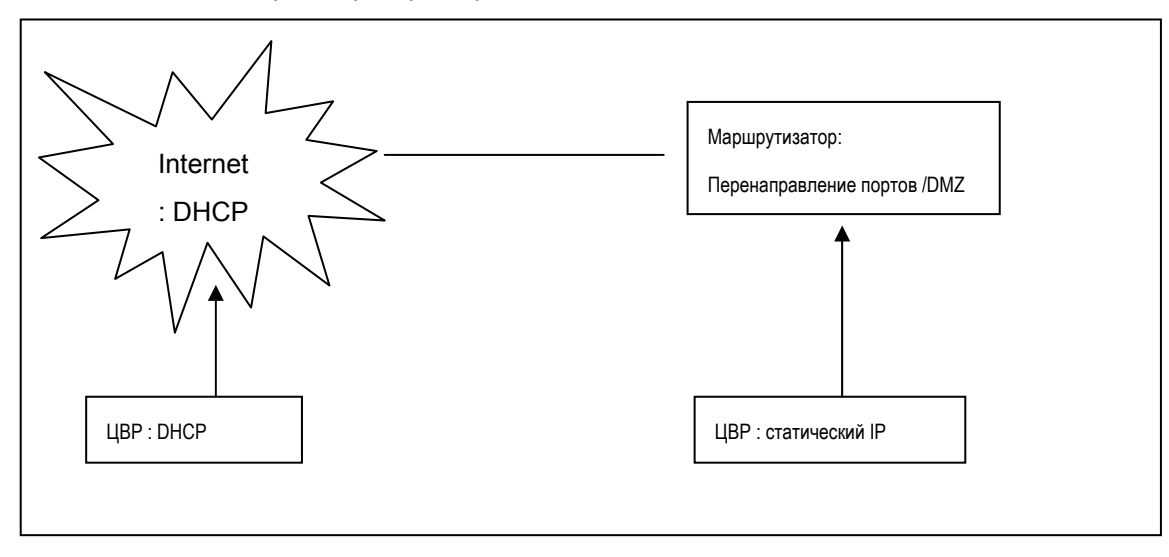

#### <Примечание>

Каждый маршрутизатор имеет свои настройки перенаправления портов. Смотрите руководство маршрутизатора или обращайтесь к изготовителю для получения технической поддержки.

# **8.5 MISC (Прочее)**

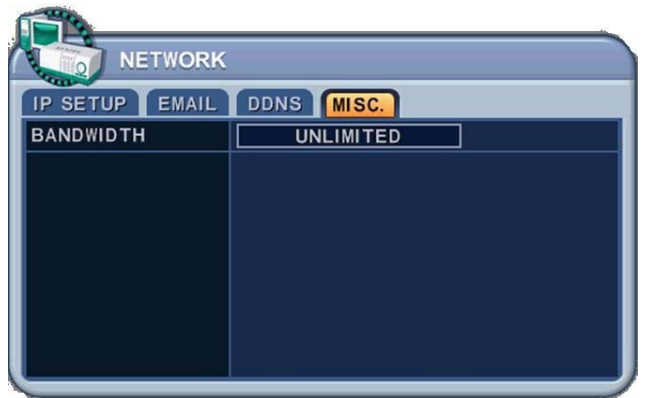

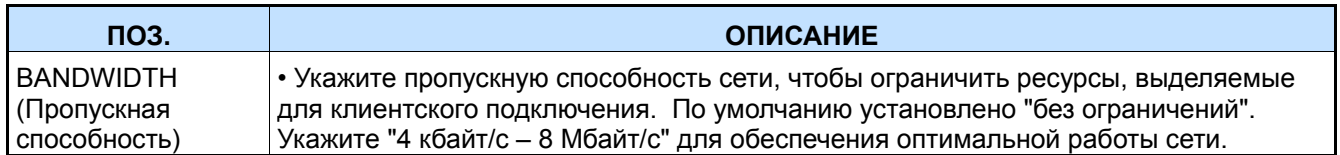

### **9. Системные настройки**

**9.1. GENERAL (Основные параметры)** 

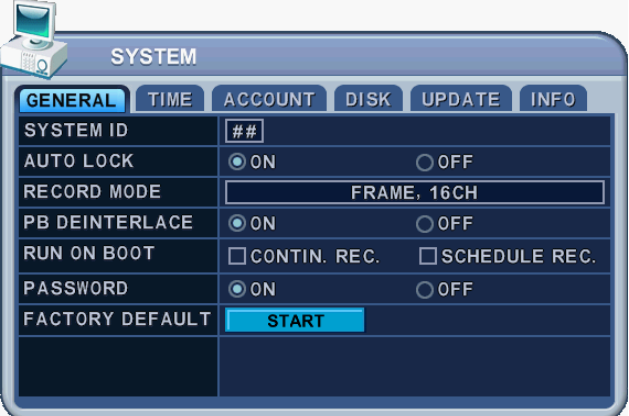

- 1. Кнопками [◄►▲▼] перейдите к позиции "SYSTEM" (Системные настройки) главного меню. Нажмите [ENTER].
- 2. Выбор закладок выполняется кнопками [◄►].
- 3. Переход от одного пункта меню к другому осуществляется кнопкой [▼].
- 4. Изменять значения следует кнопками **[-, +].**
- 5. Для выхода из меню **с сохранением** изменений нажмите **[ENTER].**

Для того чтобы выйти из меню **без сохранения** изменений, нажмите **[CANCEL].** 

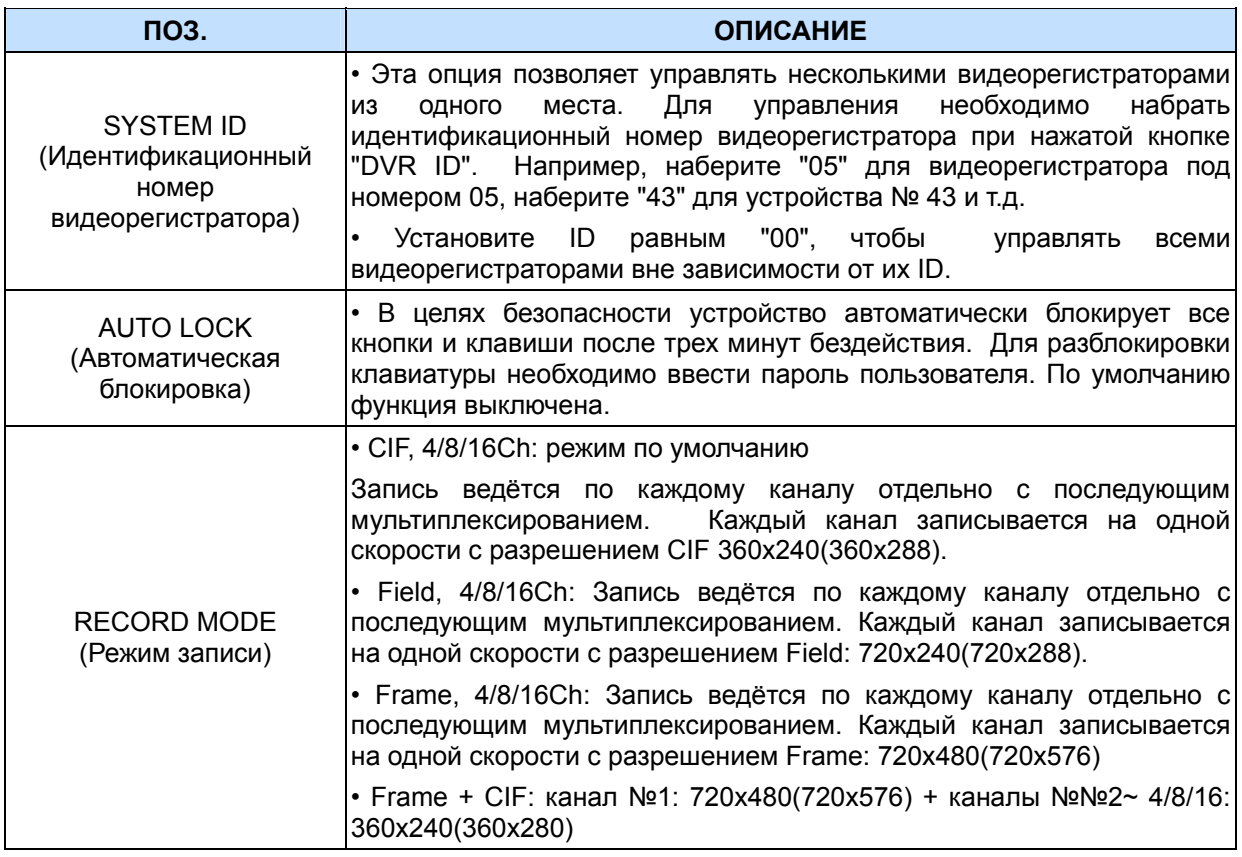

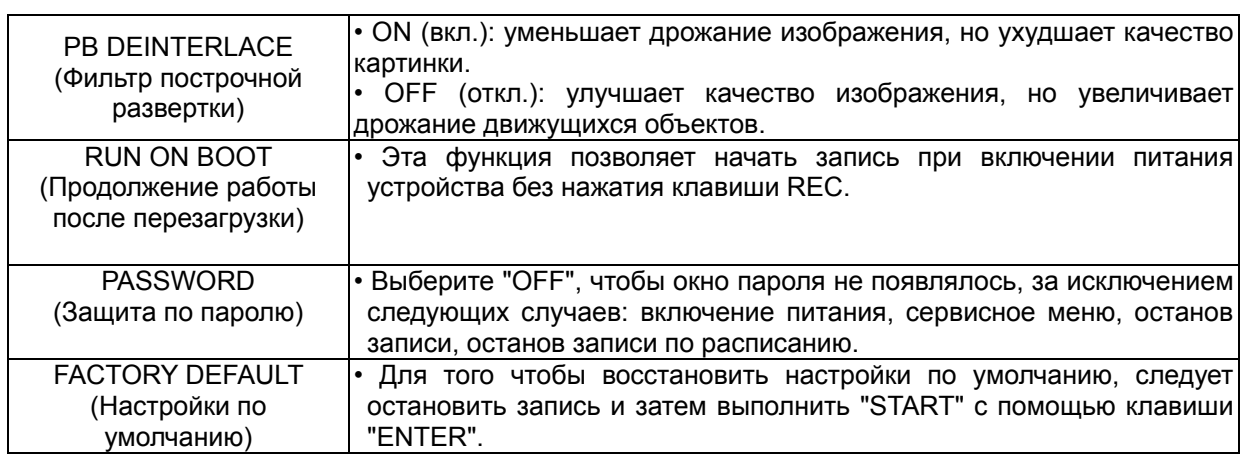

# **9.2. TIME (Время)**

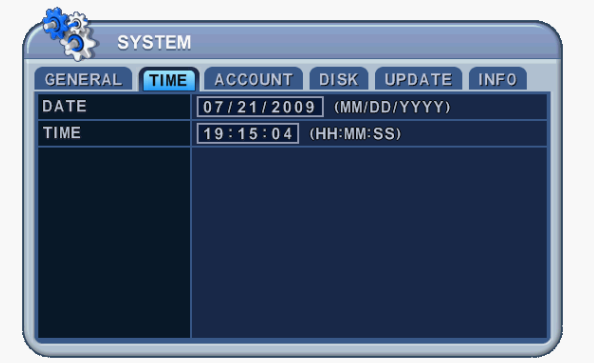

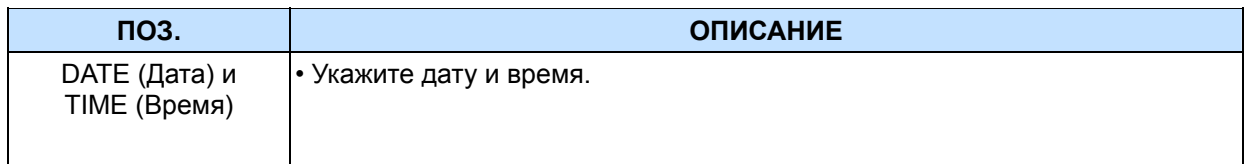

<Примечание> Перед началом настройки даты и времени следует остановить запись.

#### **9.3. ACCOUNT (Пользователь)**

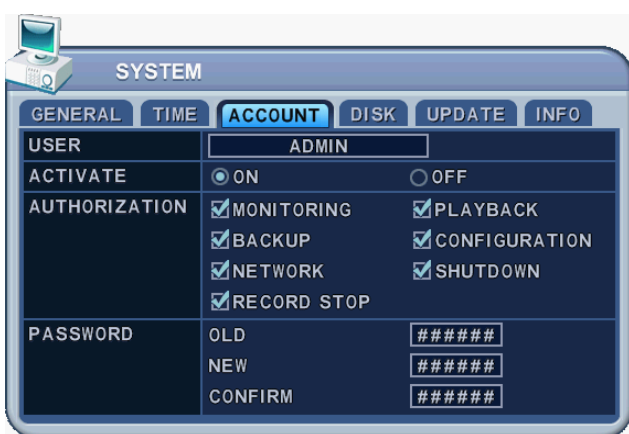

Администратор может указать права каждого пользователя. Выберите пользователя (USER1 – 5) и в поле "ACTIVATE" (Активировать) отметьте "**On"** или "**Off**". Для активированных пользователей следует проверить индивидуальные настройки: MONITORING (Наблюдение), PLAYBACK (Просмотр), BACK UP (Резервное копирование), NETWORK (Сеть), CONFIGURATION (Настройки главного меню), SHUTDOWN (Выключение питания), RECORD STOP (Останов записи).

В разделе PASSWORD (Пароль) введите новый 6-значный пароль в поле "NEW" (Новый пароль) и повторите его в поле COMFIRM (Подтверждение). При вводе пароля на экране отображаются только звездочки (\*).

# **9.4. DISK (Форматирование жёсткого диска)**

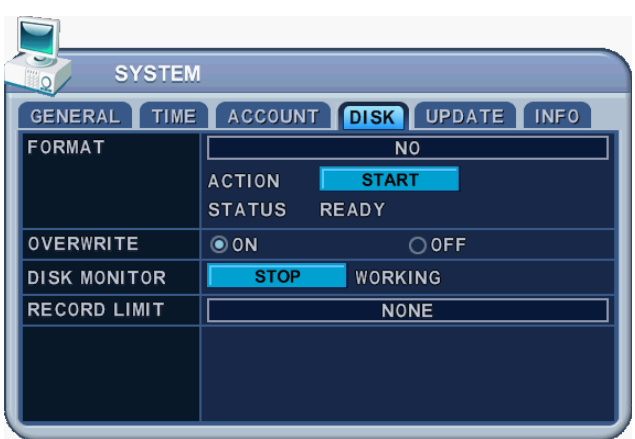

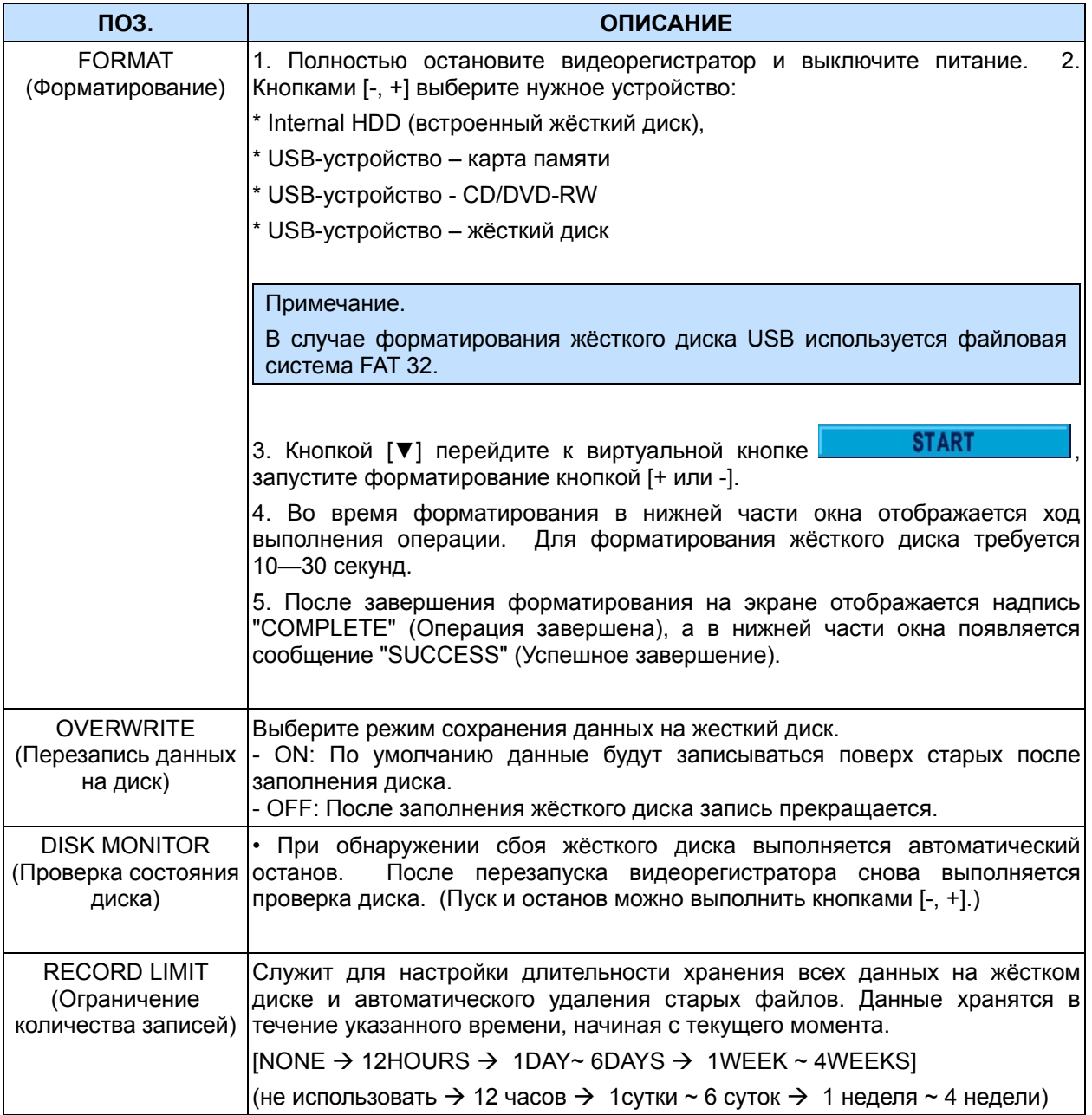

### **9.5. UPDATE (ОБНОВЛЕНИЕ)**

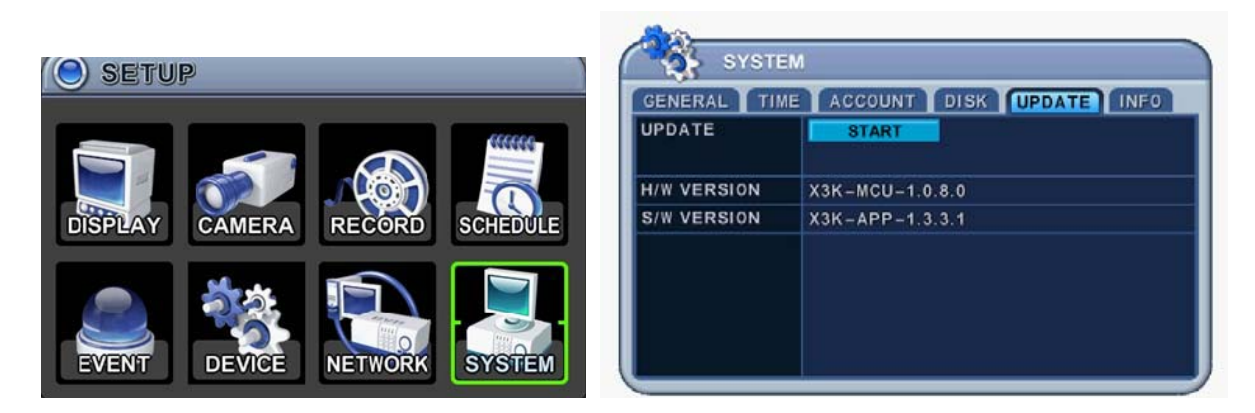

1) Загрузите последнюю версию прошивки и скопируйте этот файл в корневой каталог USB-накопителя.

2) Включите питание видеорегистратора. (Если в этот момент выполняется запись, её следует остановить.)

3) Установите флэш-накопитель USB в разъём на передней или задней панели видеорегистратора. В строке состояния должна загореться иконка "USB".

4) Перейдите в меню "UPGRADE" и нажмите [+]/[Enter] для запуска процедуры обновления.

5) Дождитесь окончания процедуры. На экране должно появлиться сообщение "Success" (Успешное

завершение). Нажмите [+], чтобы выполнить перезагрузку видеорегистратора.

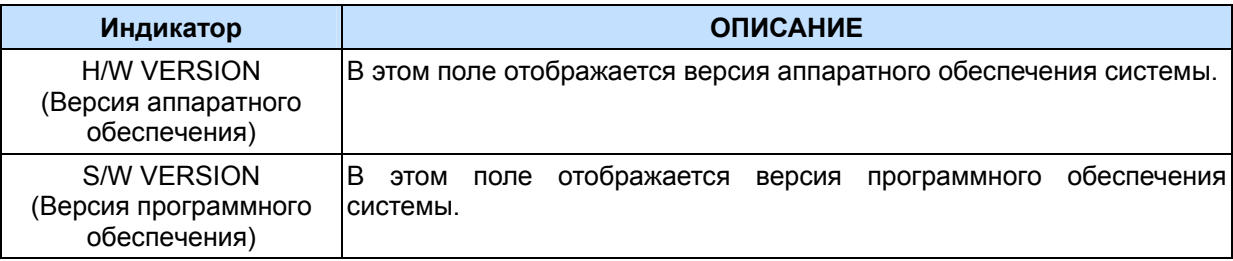

#### *<ПРИМЕЧАНИЕ>*

1. На флэш-накопителе должно быть выделено свободное место, необходимое для записи файла обновления.

2. Файлы обновления должны быть записаны на флэш-накопитель в корневой каталог – не создавайте для них никаких папок!

3. Форматировать флэш-накопитель не требуется, достаточно удалить все хранящиеся там файлы.

4. Во время процесса обновления ЗАПРЕЩАЕТСЯ выключать питание и/или нажимать любые клавиши.

5. Перед обновлением рекомендуется получить консультацию у специалиста по установке или продавца.

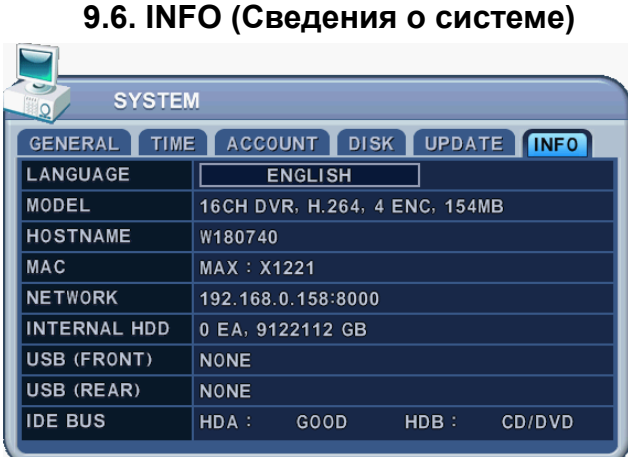

Нажмите кнопку "INFO" на пульте ДУ для вызова окна "INFORMATION" (Сведения о системе).

Остальные меню будут заблокированы.

Данный раздел меню содержит следующие сведения:

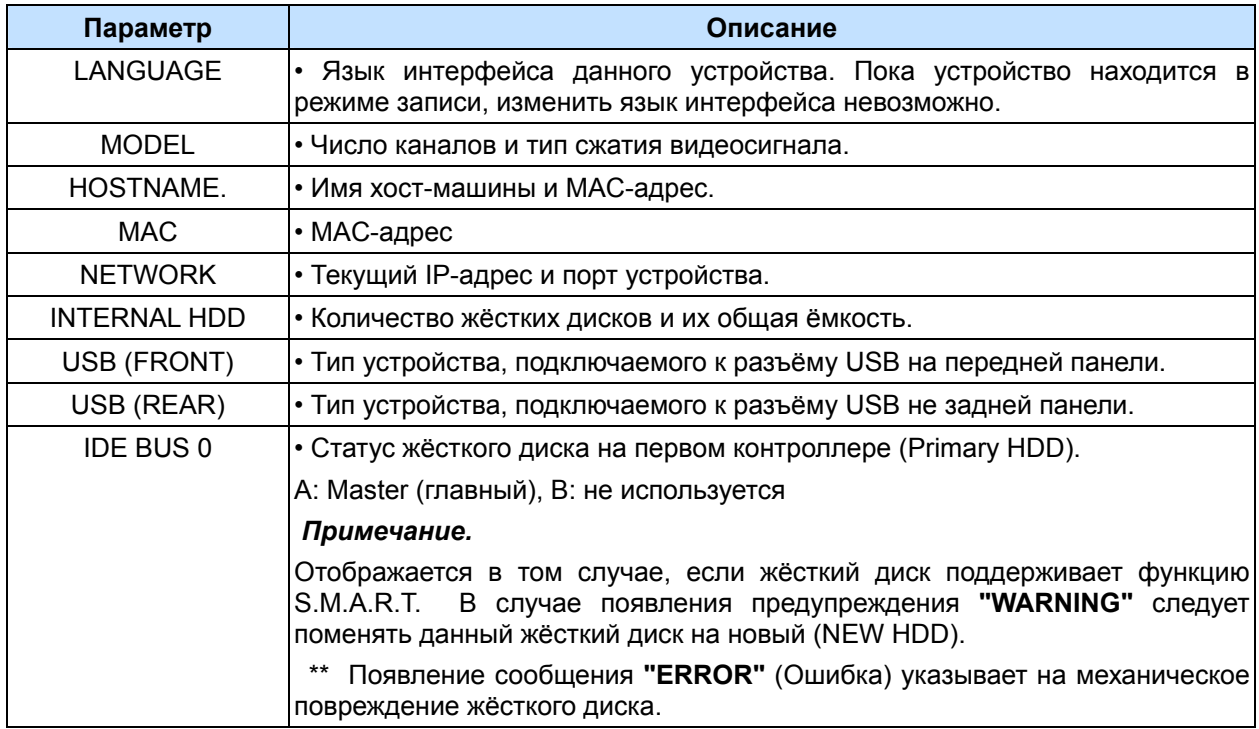

# **VI. УПРАВЛЕНИЕ ПОВОРОТНОЙ КАМЕРОЙ**

# **1. МЕНЮ PAN/TILT/ZOOM (Поворот/Наклон/Масштабирование)**

- 1. Для вызова функции управления поворотом/наклоном камеры следует переключить эту камеру на полноэкранный режим.
- 2. Нажмите кнопку **[P/T/Z/FOCUS].** На экране появится контекстное меню, как показано ниже.

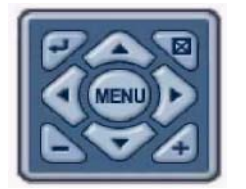

**Примечание.** Особенности управления изложены в меню диалоговой справочной системы. (**Help**)

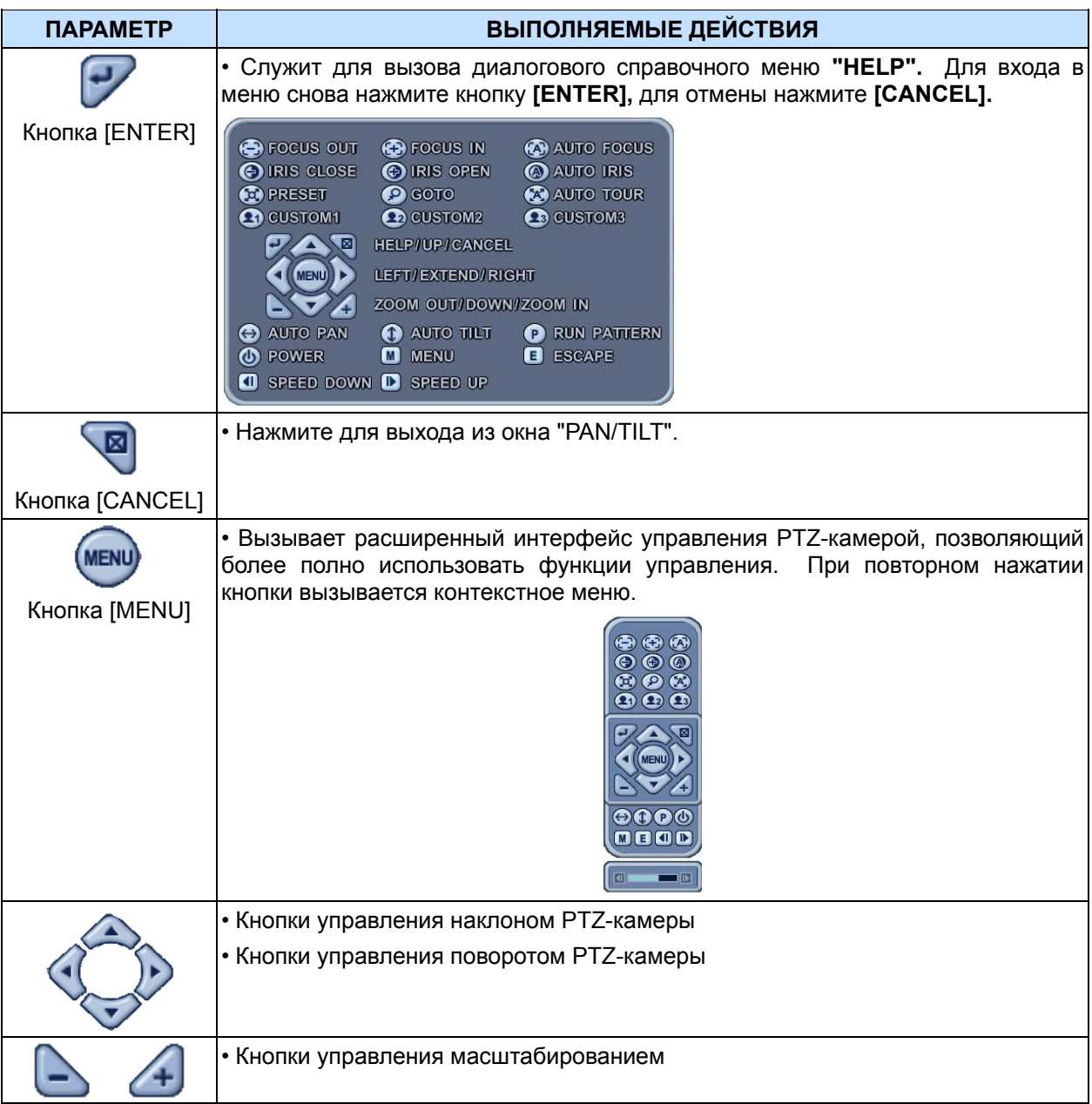

Меню управления поворотной камерой соответствует меню на передней панели регистратора или на пульте дистанционного управления. Кнопка "Menu" находится в центре, вокруг нее располагаются остальные кнопки управления. В режиме управления поворотной камерой все кнопки выполняют функции, связанные с управлением поворотной камерой.

#### **\*\* Перед использованием PTZ-камер необходимо проверить выполнение следующих операций:**

- **1. Соединение RS 232/485, установка перемычек камеры и пр.**
- **2. В разделе меню "DISPLAY" должны быть указаны идентификационный номер камеры и номер модели.**

### **2. Установка и обход предустановок**

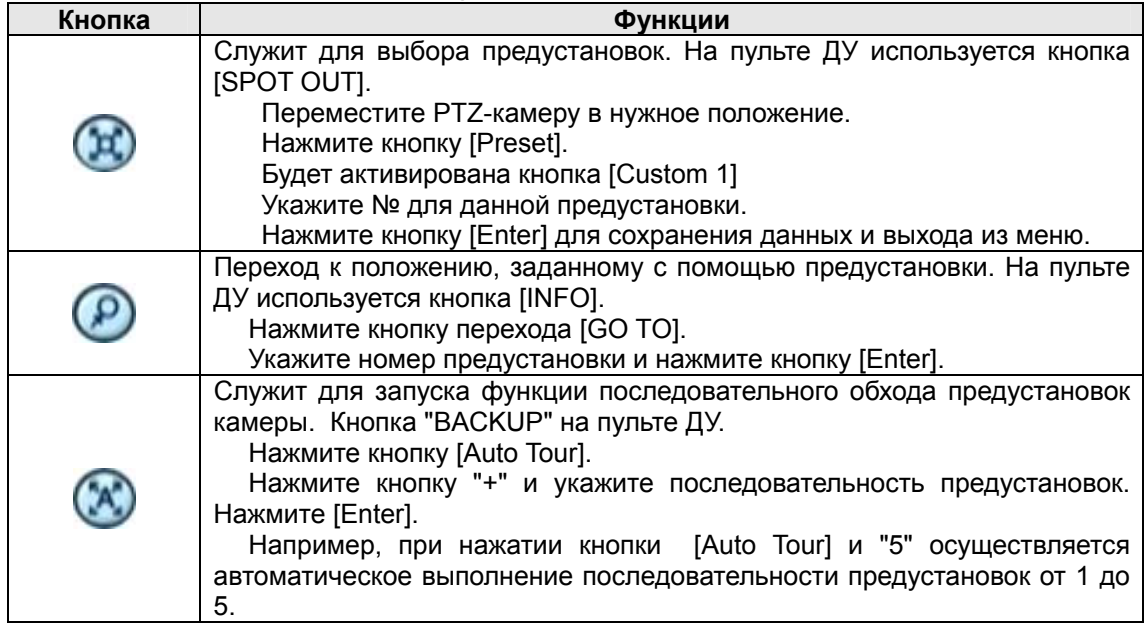

### **3. Функции "Custom"**

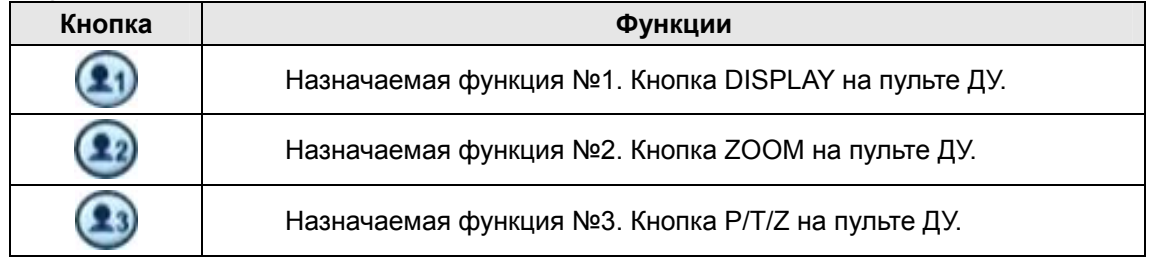

Для настройки поворотной камеры на протоколы видеорегистратора следует правильно установить перемычки камеры – смотрите инструкцию к камере.

# **4. Перечень рекомендованных к использованию моделей PTZкамер**

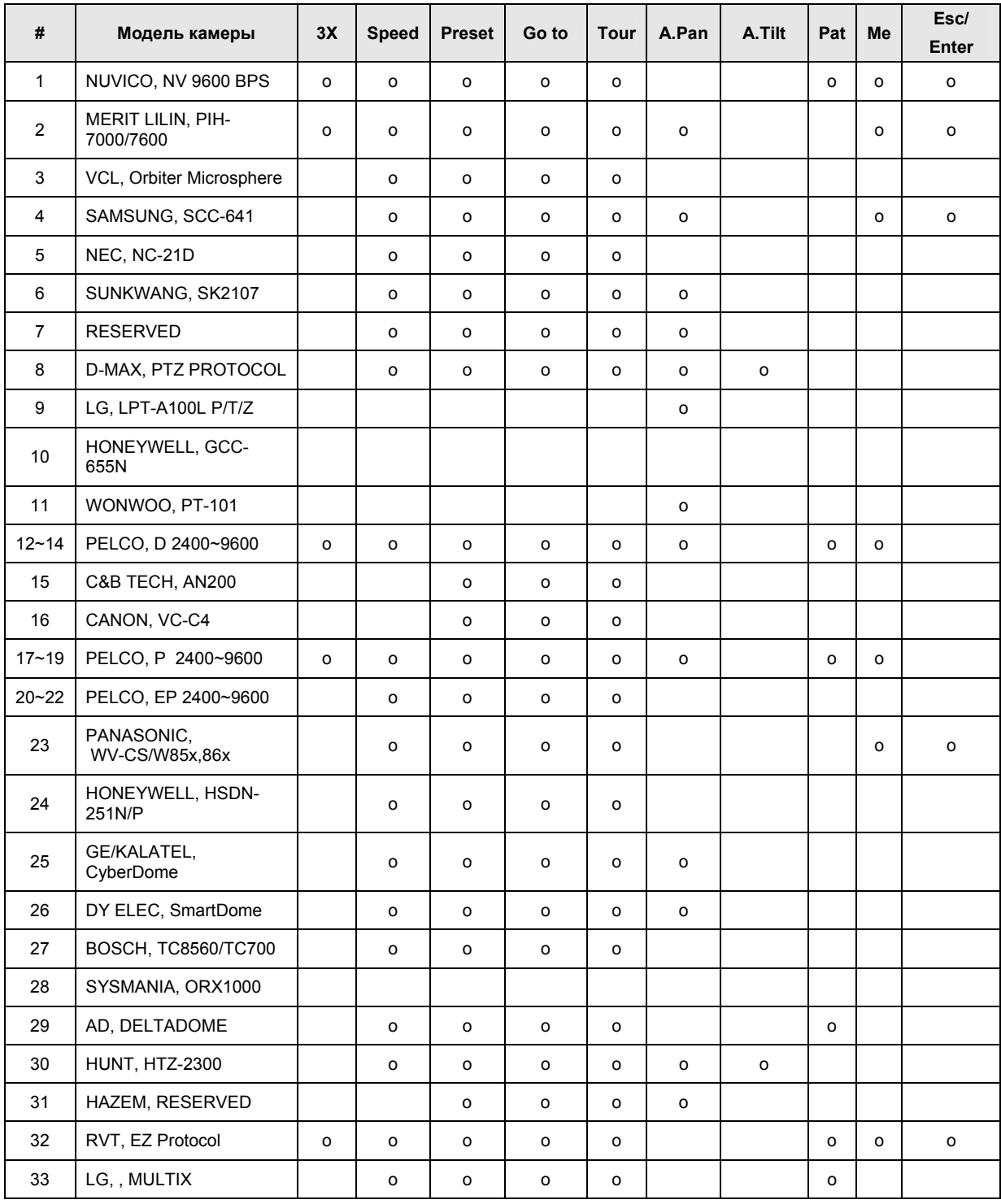

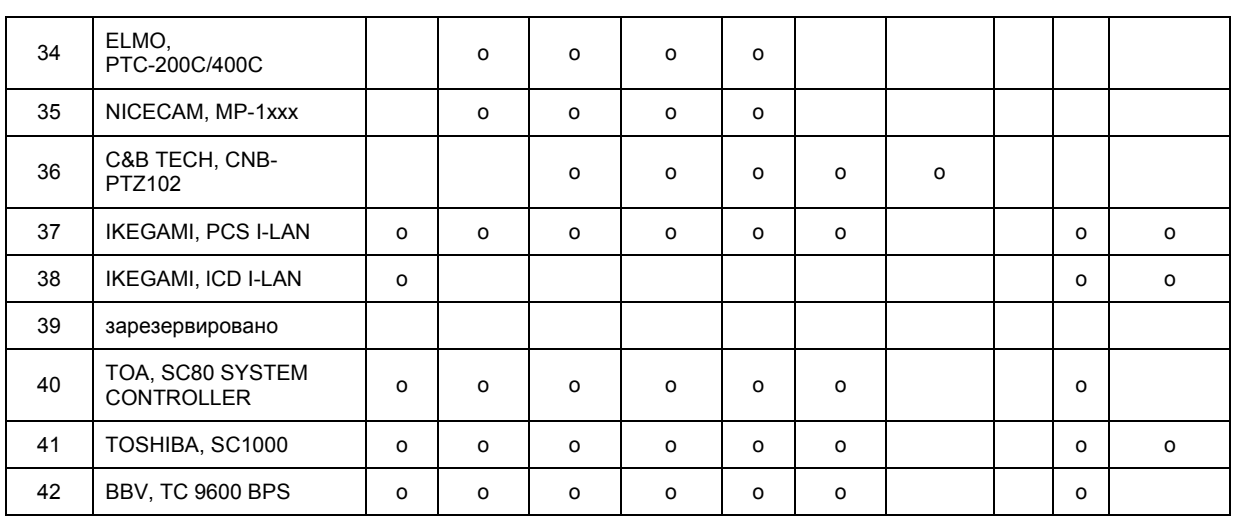

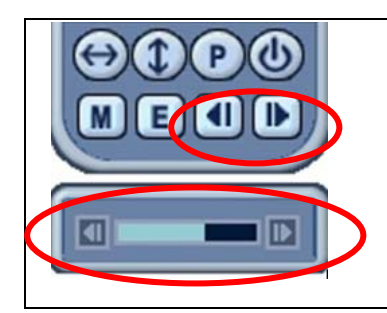

#### *Примечание. Регулировка скорости имеет 8 делений.*

1 (медленно) – 8 (быстро)

\* 0 – Скорость увеличивается, пока нажата клавиша.

# **VII.ПОИСК/ВОСПРОИЗВЕДЕНИЕ**

# **1. TIME SEARCH (Поиск по времени и дате)**

1. Для включения режима просмотра нажмите кнопку  $\boxed{\mathbb{Q}}$  **[Time Search]** (Поиск по времени). На экране появится окно "TIME SEARCH" с календарем, как показано ниже.

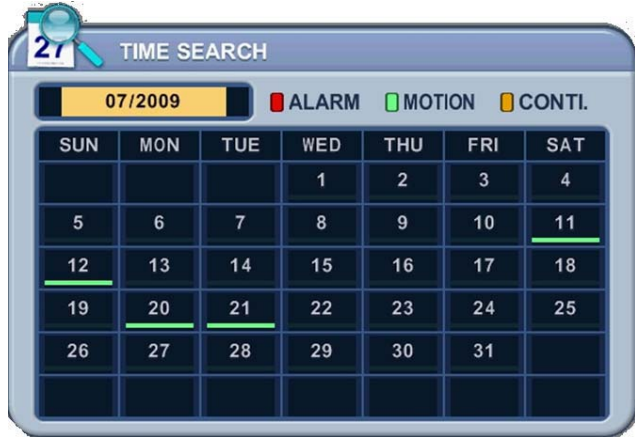

2. Кнопками [◄►] измените месяц в поле

 $09/2004$ 

#### **Примечание.**

Данные в этом поле нельзя изменить, если нет сохранённых данных на предыдущий/следующий месяц.

#### **Примечание.**

Предусмотрена цветовая классификация данных по трем категориям: записи по тревоге (красные линии) > записи по сигналу детектора движения (зелёные линии) > записи, сделанные в нормальном режиме (жёлтые линии)

- 3. Для перехода к нужному числу используйте кнопки [▲▼]. Для указанных дат будут графически представлены все записи, отвечающие заданным требованиям.
- 4. Укажите часы (HOUR) и минуты (MINUTE) или номер камеры, запись с которой необходимо воспроизвести. Нажмите **[ENTER].**

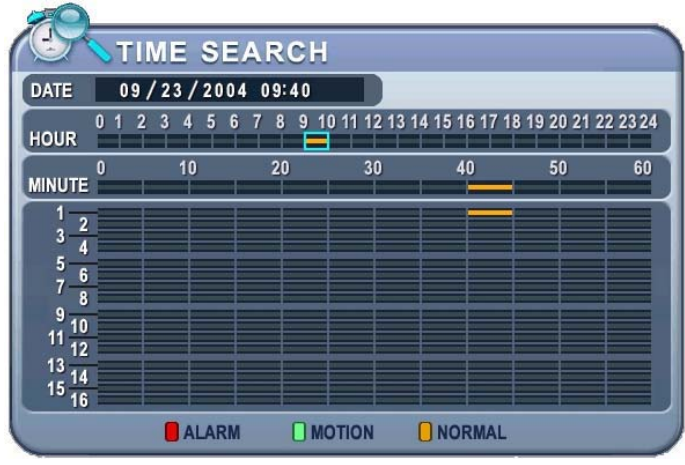

5. Нажмите **[ENTER]** для воспроизведения.

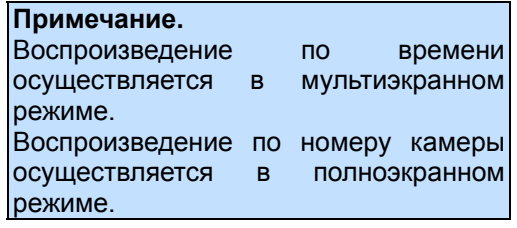

# **2. Поиск в журнале событий/ Поиск**

### **по сигналу датчика тревоги/детектора движения**

Для поиска и просмотра фрагментов видеозаписей удобно пользоваться журналами событий. Журналы ALARM, MOTION, VIDEO LOSS и SYSTEM позволяют осуществлять поиск и просмотр видеофрагментов непосредственно с момента возникновения события.

1. Для поиска в журнале событий следует нажать кнопку **| 国 | [Log]**. На экране появится окно "LOG" (Журнал), как показано ниже.

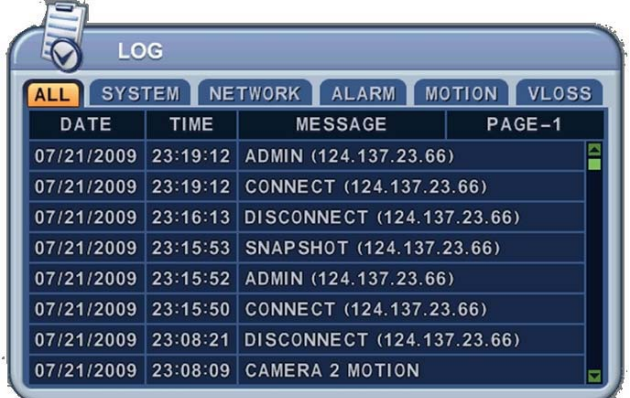

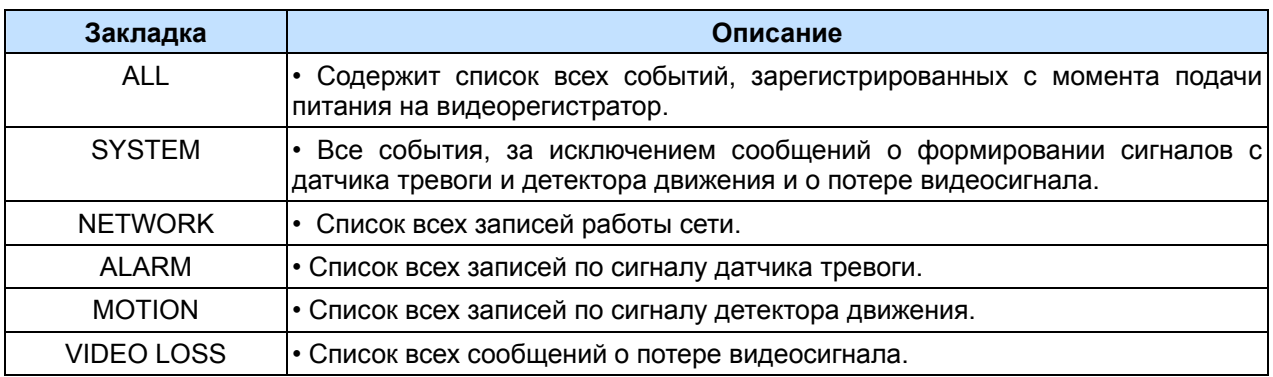

- 2. Кнопками [▲▼] укажите время записи, которую нужно воспроизвести. Для перехода на следующую страницу воспользуйтесь кнопками [◄►].
- 3. Нажмите **[ENTER]** для воспроизведения.

#### *Примечания.*

Журнал событий хранится на жёстком диске.

Для сохранения журнала подсоедините внешний диск флэш-памяти к порту USB, расположенному на передней панели. Для резервного копирования данных нажмите кнопку "Display" для каждой категории данных. Иконка "USB" должна мигать синим.

# **VIII. РЕЗЕРВНОЕ КОПИРОВАНИЕ**

### **1. Внешний флэш-накопитель USB**

1. Подсоедините внешний диск флэш-памяти к порту USB на передней панели.

**Примечание.** Перед началом копирования убедитесь в наличии места на флэш-накопителе.

2. Нажмите [BACKUP] на пульте ДУ. Появится меню "BACKUP" (Резервное копирование). Введите пароль в появившемся окне.

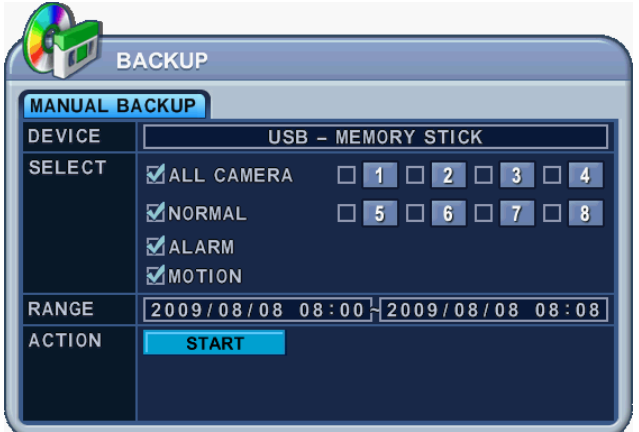

- 3. Кнопками **[-, +]** выберите нужное устройство: USB-Memory Stick (USB флэш-карта).
- 4. Укажите, какие записи необходимо копировать:
	- (1) НОРМАЛЬНЫЙ РЕЖИМ (NORMAL) записи, выполненные в нормальном режиме
	- (2) ЗАПИСЬ ПО ДАТЧИКУ ТРЕВОГИ (ALARM) записи по тревоге
	- (3) ЗАПИСЬ ПО ДЕТЕКТОРУ ДВИЖЕНИЯ (MOTION) видеофрагменты, записанные по сигналу детектора движения.

В левой колонке на экране указаны разные типы данных: ALL CAMERA (Со всех камер слежения), NORMAL (Обычная запись), ALARM (Запись по тревоге) и MOTION (Запись по сигналу детектора движения).

- 5. Указав время записи в 24-часовом формате, перейдите к кнопке **FIGHART**
- 6. Нажмите **[ENTER]** для начала копирования.
	- Во время выполнения резервного копирования индикатор работы USB-привода горит синим.
	- Если на флэш-диске не хватает места для записи резервной копии, резервное копирование не будет выполнено.

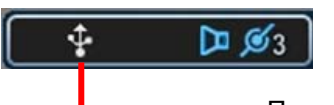

Порт флэш-карты USB

- z Ход выполнения резервного копирования отображается в нижней части окна в процентах. Во время выполнения резервного копирования не рекомендуется просматривать видеозаписи.
- 7. По завершении работы устройство выдает диск, а иконка индикатора становится белого цвета.

#### **2. Резервное копирование на внешний жёсткий USB-диск**

Система распознаёт внешний жёсткий USB-диск в течение 10 секунд после подсоединения

USB-кабеля к USB-разъёму видеорегистратора.

#### *Примечание.*

- Перед началом резервного копирования данных на внешний жёсткий USB-диск следует полностью остановить запись.
- На компьютере доступны для чтения ТОЛЬКО диски формата FAT 32.
- Видеорегистратор не читает данные в формате FAT 32. Порядок форматирования подробно изложен в разделе SYSTEM (Системные настройки), подраздел DISK (Форматирование жёсткого диска).
- 1. Установите флэш-накопитель USB в разъём на передней панели видеорегистратора.
- 2. Нажмите [BACKUP] для перехода в меню резервного копирования данных.

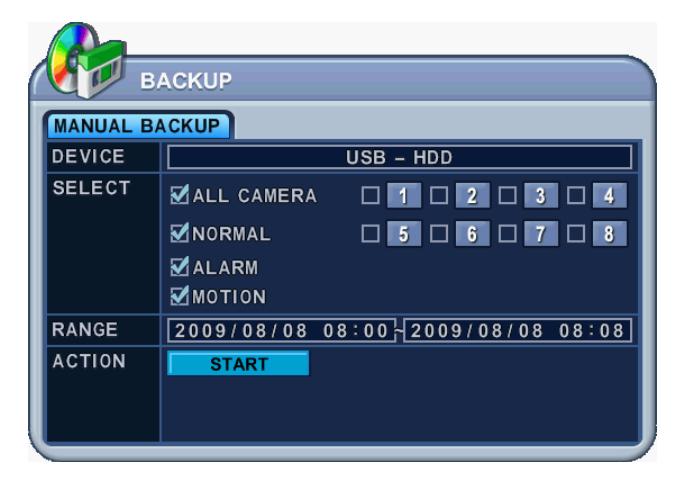

- 3. Кнопками [-, +] выберите нужное устройство: USB HDD (USB жёсткий диск).
- 4. Укажите, какие записи необходимо копировать:
	- (1) НОРМАЛЬНЫЙ РЕЖИМ (NORMAL) записи, выполненные в нормальном режиме
	- (2) ЗАПИСЬ ПО ДАТЧИКУ ТРЕВОГИ (ALARM) записи по тревоге
	- (3) ЗАПИСЬ ПО ДЕТЕКТОРУ ДВИЖЕНИЯ (MOTION) видеофрагменты, записанные по сигналу детектора движения.

В левой колонке на экране указаны разные типы данных: ALL CAMERA (Со всех камер слежения), NORMAL (Обычная запись), ALARM (Запись по тревоге) и MOTION (Запись по сигналу детектора движения).

5. Указав время записи в 24-часовом формате, перейдите к кнопке **FIGHART** 

- 6. Нажмите **[ENTER]** для начала копирования.
	- Во время выполнения резервного копирования индикатор работы USB-привода горит синим.
	- Если на флэш-диске не хватает места для записи резервной копии, резервное копирование не будет выполнено.

÷ m c

Порт флэш-карты USB

- Ход выполнения резервного копирования отображается в нижней части окна в процентах. Во время выполнения резервного копирования не рекомендуется просматривать видеозаписи.
- 7. По завершении работы устройство выдает диск, а иконка индикатора становится белого цвета.
- 8. Когда пользователь выходит из меню резервного копирования, на экране появляется предупредительное сообщение "PRESS RECORD BUTTON" (Нажмите клавишу "REC").

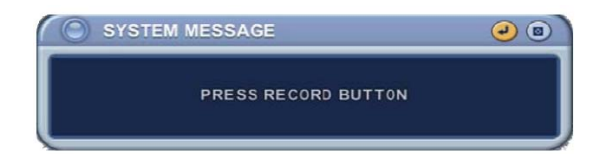

# **3. Резервное копирование на привод CD/DVD –RW**

#### **Примечание.**

Перед началом резервного копирования данных на накопитель CD/DVD RW следует полностью остановить запись.

- 1. Установите флэш-накопитель USB в разъём на передней панели видеорегистратора.
- 2. Нажмите [BACKUP]. Появится меню "BACKUP" (Резервное копирование).

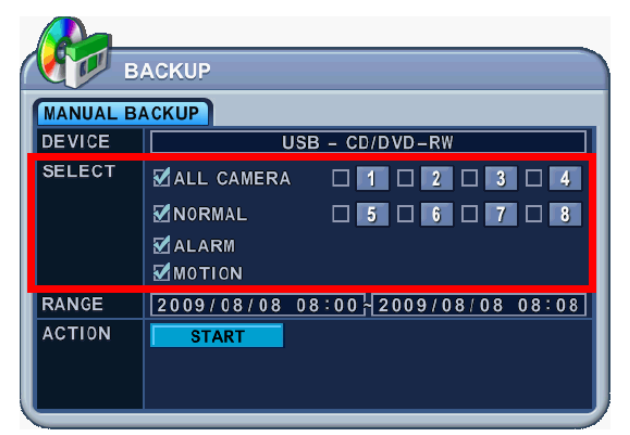

#### **Примечание.**

В случае резервного копирования на CD/DVD-RW накопитель опция SELECT недоступна. На CD/DVD-RW накопитель будут копироваться данные со всех камер слежения во всех режимах записи (Normal, Alarm, Motion).

- 1. Кнопками **[-, +]** выберите нужное устройство: USB CD/DVD-RW.
- 2. Укажите, какие записи необходимо копировать, в 24-часовом формате, и перейдите к кнопке **START**
- 3. Нажмите **[ENTER]** для начала резервного копирования.
	- Во время выполнения резервного копирования индикатор работы USB-привода горит синим.
	- Если на флэш-диске не хватает места для записи резервной копии, резервное копирование не будет выполнено.

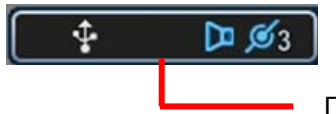

Порт флэш-карты USB

- z Ход выполнения резервного копирования отображается в нижней части окна в процентах. Во время выполнения резервного копирования не рекомендуется просматривать видеозаписи.
- 4. По завершении работы устройство выдает диск, а иконка индикатора становится белого цвета.

# **4. Просмотр резервных копий с флэш-накопителя USB**

1. С помощью программы "MCD Player":

- Установите карту памяти в гнездо USB. Установка дополнительного программного обеспечения не требуется.

2. Запустите файл "MCD player" двойным щелчком мыши.

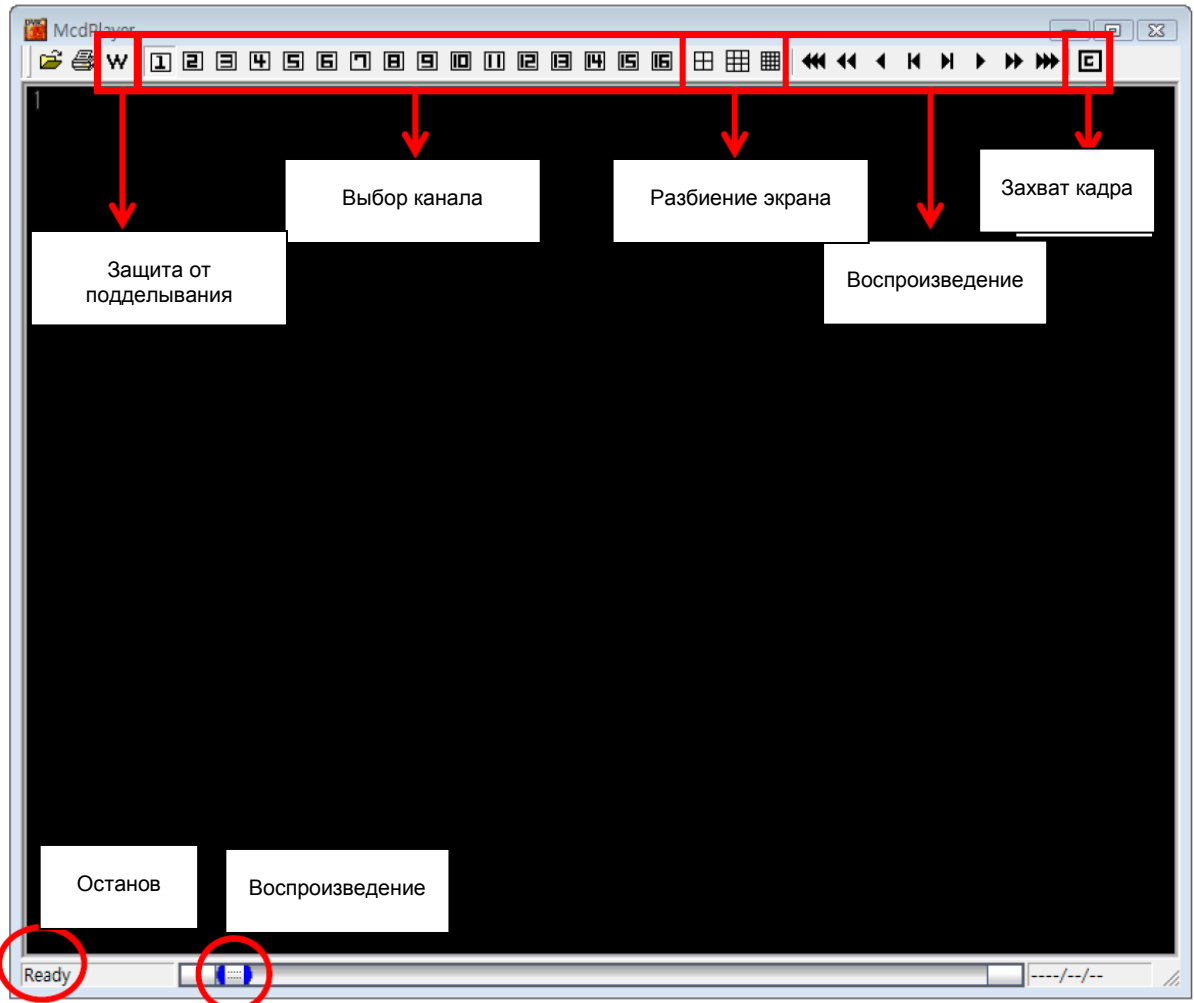

*3. Для просмотра резервных копий можно также использовать программу [LOCAL PLAYER].*

### **5. Настройка временного диапазона резервного копирования**

Настройка временного диапазона для резервного копирования выполняется автоматически в меню "Time Search" (Поиск по времени) при указании месяца (Month), числа (Date), часов (Hour) и минут (Minute).

Кнопкой **[-]** задается время начала копирования, кнопкой **[+]** время окончания. Указанное время отображается линиями **светло-серого** цвета.

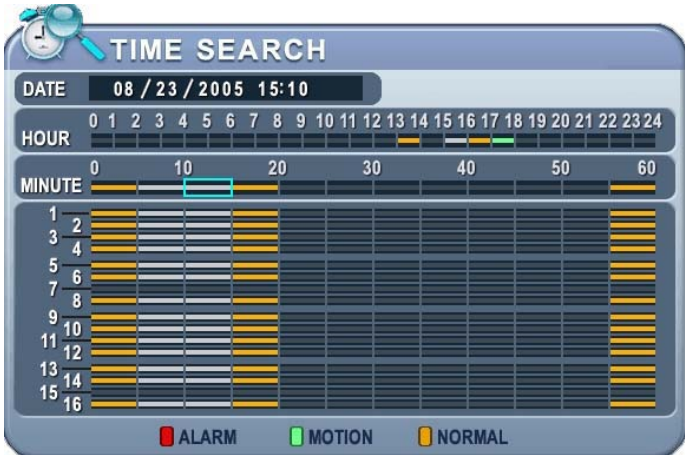

Заданное время резервного копирования (например, от 15:05 до 15:15) отображается вменю "BACKUP" в строке RANGE.

# **Приложение 1. Веб-сервер (WEB SERVER)**

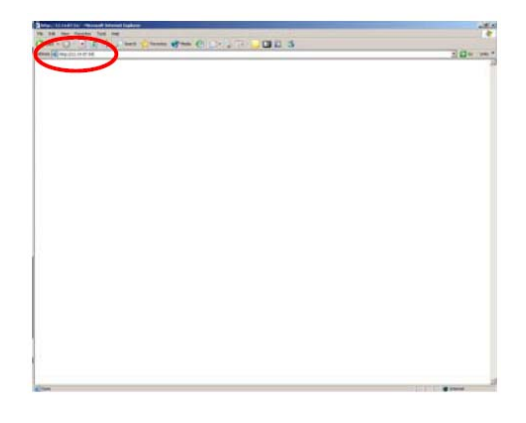

Введите IP-адрес (IP Address) видеорегистратора в поле адреса Internet Explorer.

Например, укажите http://192.168.0.250:7000

В приведённом выше примере для подключения видеорегистратора используется порт 7000.

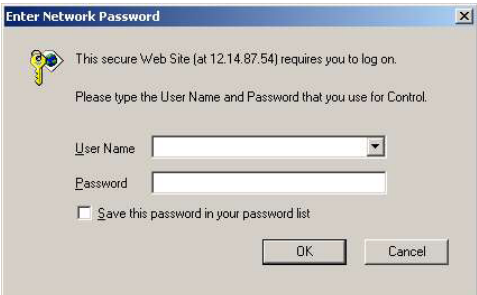

В поле "User Name" укажите: admin (администратор) или user (пользователь). Введите пароль.

Для подключения видеорегистратора перейдите по ссылке: Web Server в окне Internet Explorer (IE).

3 Welcome PDR-X3K (X5157A1) - Microsoft Internet Explorer File Edit View Favorites Tools Help Back C x 2 Search & Favorites Address **b** http://124.137.23.72:3000/ **Web Server** 

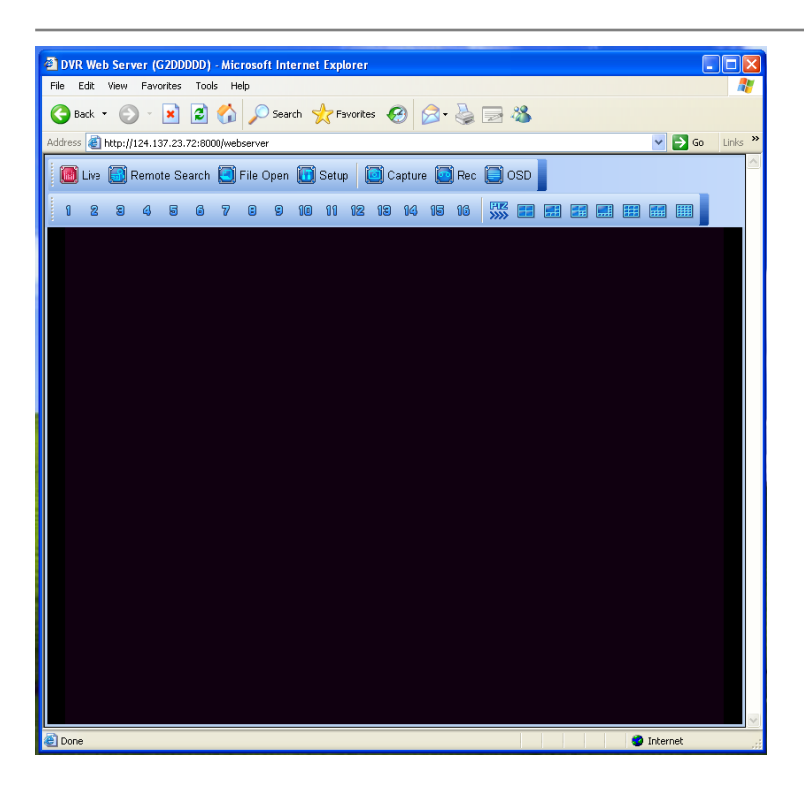

# **X. ТЕХНИЧЕСКИЕ ХАРАКТЕРИСТИКИ**

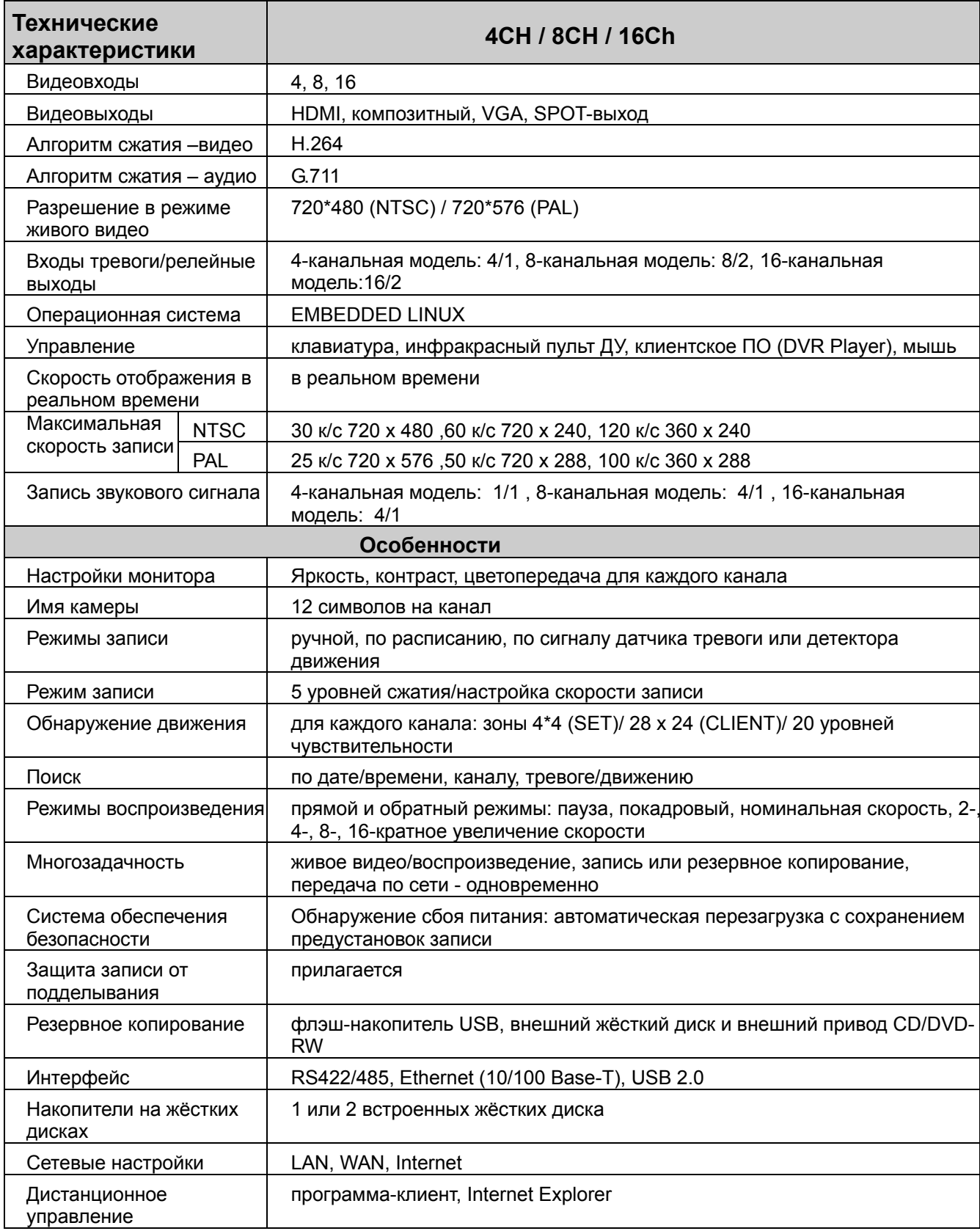

# **Информация об утилизации изделия согласно директиве WEEE**

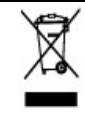

**Порядок утилизации изделия**

 **(Утилизация отходов электрического и электронного оборудования)**

*(Для стран Евросоюза и других стран Европы, использующих систему раздельного сбора мусора)* 

Символ, нанесённый на изделии или прилагаемой к нему документации, указывает, что по окончании использования изделие не следует утилизировать вместе с другими бытовыми отходами. В целях защиты окружающей среды и для уменьшения негативного воздействия на здоровье человека вследствие неконтролируемого удаления отходов старые электробытовые приборы необходимо помещать отдельно от другого мусора для правильной утилизации и обеспечения рационального повторного использования материалов.

Бытовые потребители должны обращаться к поставщику оборудования или к местным органам управления для получения необходимой информации по надлежащей утилизации старого оборудования.

Коммерческие потребители должны обращаться к поставщику и соблюдать условия договора купли-продажи. Данное изделие не следует утилизировать вместе с другими промышленными отходами.

<для заметок>